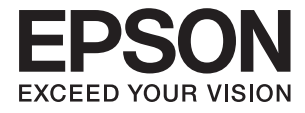

# **DS-1630 進階使用說明**

<span id="page-1-0"></span>**版權**

未經Seiko Epson Corporation事先書面許可,禁止將本出版物的任何部分重製、儲存於檢索系統或以任何 形式或方法傳送,不論係以電子、機械、複印、錄製或其他方式。使用本手冊所含之資訊無需擔負相關 專利責任,亦無需擔負因使用本手冊資訊而導致之損害責任。本手冊內含的資訊僅設計供Epson產品之 用。Epson對於任何將此資訊應用於其他產品的作法概不負責。

若本產品購買人或第三方因意外使用、誤用或濫用本產品、未經授權而改裝、修理或變更本產品、或 (美國除外)未嚴格遵守本公司操作與維護說明而發生損壞、損失或費用,則本公司與關係企業均不予 負責。

如因使用非本公司指定之原廠產品或本公司認可之任何選購品或耗材而發生任何損壞或問題,本公司不 予負責。

若因使用非本公司認可之任何界面連接線,致發生電子干擾而造成任何損壞,本公司概不負責。

© 2022 Seiko Epson Corporation.All rights reserved.

本手冊的內容與本產品的規格若有變更,恕不另行通知。

<span id="page-2-0"></span>**商標**

- **□ EPSON® 是註冊商標,且 EPSON EXCEED YOUR VISION 或 EXCEED YOUR VISION 是 Seiko Epson 公司的商** 標。
- ❏ Microsoft®, Windows®, Windows Server®, and Windows Vista® are either registered trademarks or trademarks of Microsoft Corporation in the United States and/or other countries.
- ❏ Apple®, Mac OS®, and OS X® are trademarks of Apple Inc., registered in the U.S. and other countries.
- ❏ Adobe®, Adobe Reader®, and Acrobat® are registered trademarks of Adobe Systems Incorporated.
- ❏ Intel® is a registered trademark of Intel Corporation.
- ❏ The SuperSpeed USB Trident Logo is a registered trademark of USB Implementers Forum, Inc.
- ❏ Epson Scan 2 Software is based in part on the work of the Independent JPEG Group.
- ❏ libtiff

Copyright © 1988-1997 Sam Leffler

Copyright © 1991-1997 Silicon Graphics, Inc.

Permission to use, copy, modify, distribute, and sell this software and its documentation for any purpose is hereby granted without fee, provided that (i) the above copyright notices and this permission notice appear in all copies of the software and related documentation, and (ii) the names of Sam Leffler and Silicon Graphics may not be used in any advertising or publicity relating to the software without the specific, prior written permission of Sam Leffler and Silicon Graphics.

THE SOFTWARE IS PROVIDED "AS-IS" AND WITHOUT WARRANTY OF ANY KIND, EXPRESS, IMPLIED OR OTHERWISE, INCLUDING WITHOUT LIMITATION, ANY WARRANTY OF MERCHANTABILITY OR FITNESS FOR A PARTICULAR PURPOSE.

IN NO EVENT SHALL SAM LEFFLER OR SILICON GRAPHICS BE LIABLE FOR ANY SPECIAL, INCIDENTAL, INDIRECT OR CONSEQUENTIAL DAMAGES OF ANY KIND, OR ANY DAMAGES WHATSOEVER RESULTING FROM LOSS OF USE, DATA OR PROFITS, WHETHER OR NOT ADVISED OF THE POSSIBILITY OF DAMAGE, AND ON ANY THEORY OF LIABILITY, ARISING OUT OF OR IN CONNECTION WITH THE USE OR PERFORMANCE OF THIS SOFTWARE.

❏ 一般注意事項:文中所用的其他產品名稱僅用於識別目的,且分別是其對應所有者的商標。Epson 放 棄這些商標的所有權利。

## 目錄

### **[版權](#page-1-0)**

### **[商標](#page-2-0)**

### **[關於本手冊](#page-5-0)**

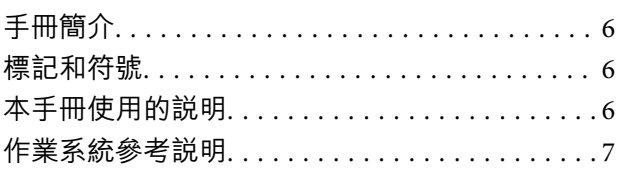

### **[重要說明](#page-7-0)**

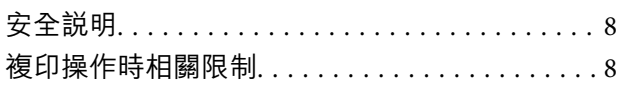

### **[掃描器基本知識](#page-9-0)**

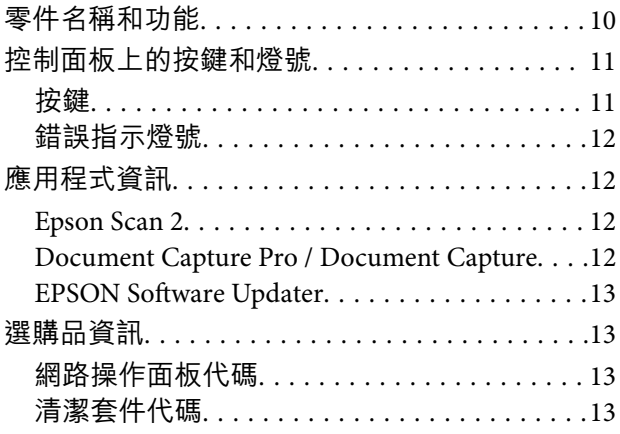

### **[原稿規格和放置原稿](#page-13-0)**

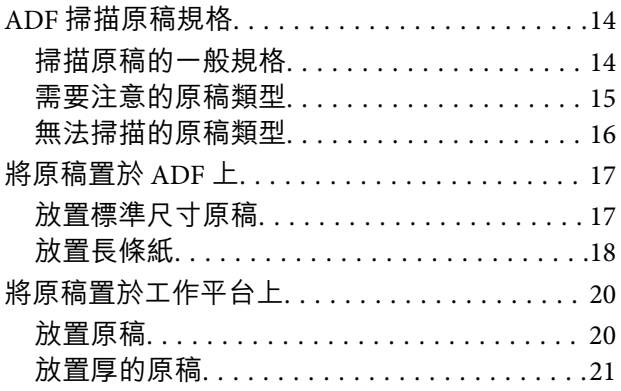

## **[基本掃描](#page-22-0)**

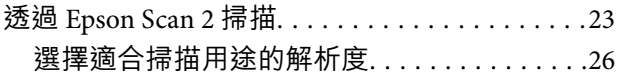

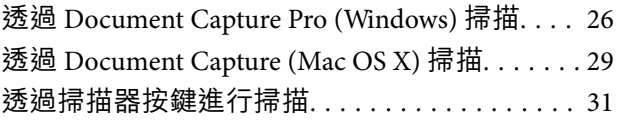

### **[進階掃描](#page-31-0)**

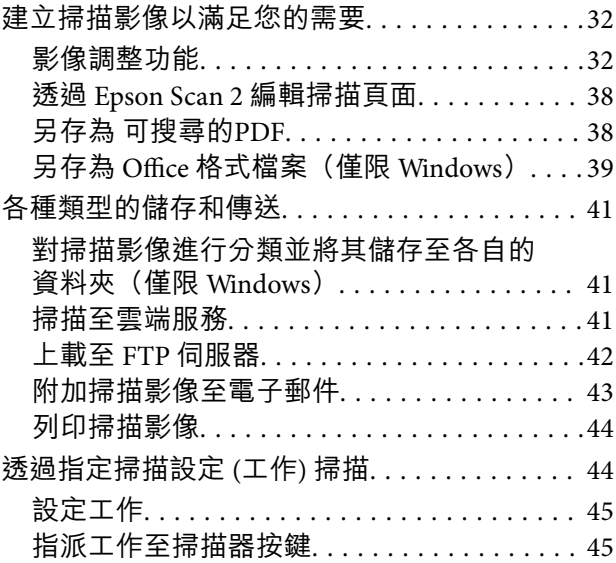

#### **[維護](#page-45-0)**

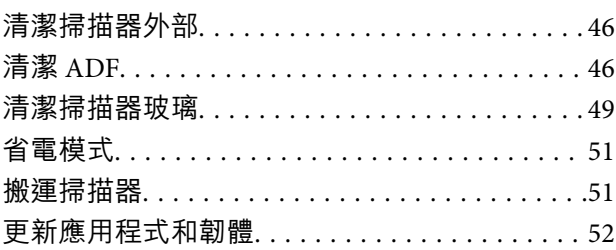

### **[解決問題](#page-52-0)**

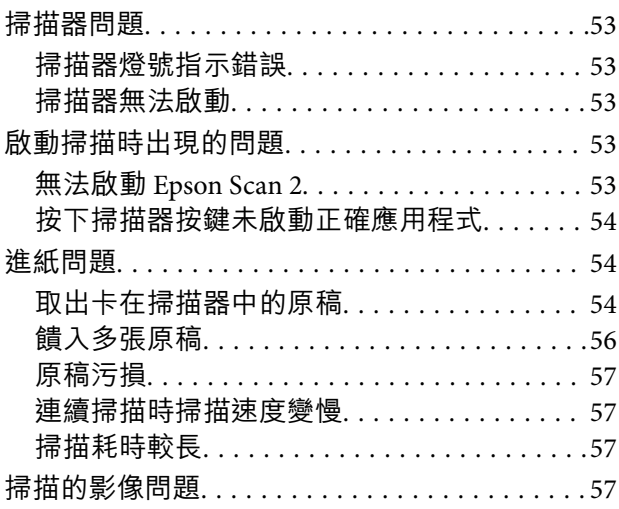

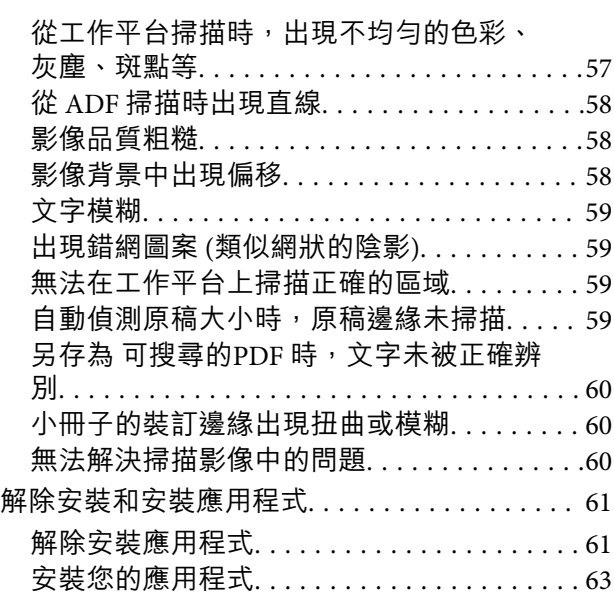

## **[技術規格](#page-63-0)**

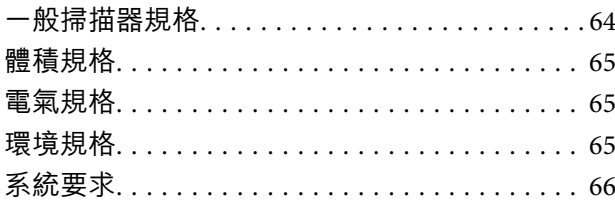

## **[標準與認證](#page-66-0)**

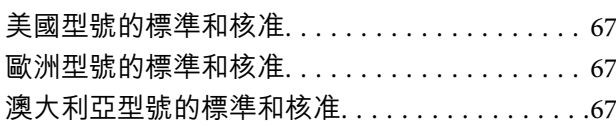

## **[何處取得協助](#page-67-0)**

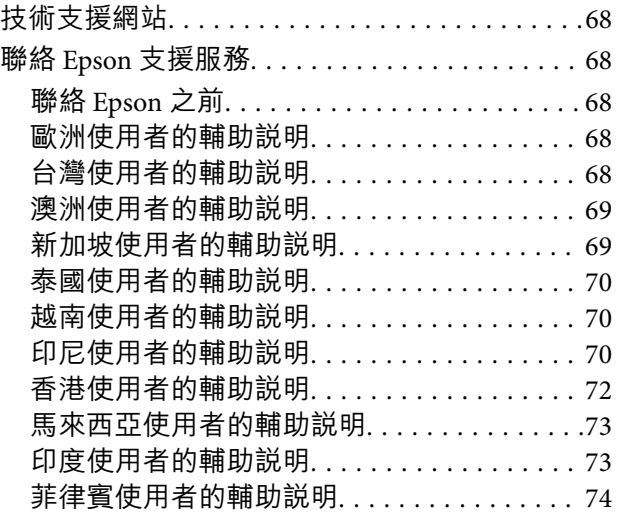

<span id="page-5-0"></span>**關於本手冊**

**手冊簡介**

以下手冊的最新版本可在 Epson 支援網站上取得。 <http://www.epson.eu/Support> (歐洲) <http://support.epson.net/> (歐洲以外地區) ❏ 安裝說明(紙本手冊) 提供關於設定本產品和安裝應用程式的資訊。

❏ 進階使用說明(電子手冊) 提供關於使用產品、維護和解決問題的說明。 除上述手冊外,還可查看各 Epson 應用程式中的說明。

## **標記和符號**

!**注意:**

必須小心遵守此說明以避免受傷。

c **重要事項:**

必須遵守此說明以避免設備受損。

**附註:** 提供補充和參考資訊。

**相關資訊**

& 與相關章節之間的連結。

## **本手冊使用的說明**

- ❏ 應用程式的螢幕截圖取自 Windows 10 或 Mac OS X v10.10.x。畫面上顯示的內容會隨著型號與情況而改 變。
- ❏ 本手冊使用的圖示僅供參考。雖然這些圖示可能與您的實際產品略有不同,但操作方式均相同。

## <span id="page-6-0"></span>**作業系統參考說明**

Windows

本手冊中,「Windows 10」、「Windows 8.1」、「Windows 8」、「Windows 7」、「Windows Vista」、 「Windows XP」、「Windows Server 2012 R2」、「Windows Server 2012」、「Windows Server 2008 R2」、「Windows Server 2008」、「Windows Server 2003 R2」和「Windows Server 2003」等名詞係指以 下作業系統。此外,「Windows」用於泛指所有版本。

❏ Microsoft® Windows® 10 作業系統

❏ Microsoft® Windows® 8.1 作業系統

❏ Microsoft® Windows® 8 作業系統

❏ Microsoft® Windows® 7 作業系統

❏ Microsoft® Windows Vista® 作業系統

❏ Microsoft® Windows® XP 作業系統 Service Pack 3

❏ Microsoft® Windows® XP Professional x64 Edition 作業系統 Service Pack 2

❏ Microsoft® Windows Server® 2012 R2 作業系統

❏ Microsoft® Windows Server® 2012 作業系統

❏ Microsoft® Windows Server® 2008 R2 作業系統

❏ Microsoft® Windows Server® 2008 作業系統

❏ Microsoft® Windows Server® 2003 R2 作業系統

❏ Microsoft® Windows Server® 2003 作業系統 Service Pack 2

Mac OS X

本手冊中,「Mac OS X v10.11.x」泛指 OS X El Capitan、「Mac OS X v10.10.x」泛指 OS X Yosemite、「Mac OS X v10.9.x|泛指 OS X Mavericks、「Mac OS X v10.8.x|泛指 OS X Mountain Lion。此外,「Mac OS X丨 用於泛指「Mac OS X v10.11.x」、「Mac OS X v10.10.x」、「Mac OS X v10.9.x」、「Mac OS X v10.8.x」、 「Mac OS X v10.7.x」和「Mac OS X v10.6.8」。

<span id="page-7-0"></span>**重要說明**

**安全說明**

閱讀並遵守下述說明,安全使用本產品。妥善保管本手冊,以便將來參考使用。此外,請務必遵守本產 品上標示的所有警告和說明。

- ❏ 產品上所使用的部分符號旨在確保產品的安全和正確使用。請至下列網站以了解符號的意義。 <http://support.epson.net/symbols>
- ❏ 將本產品放在平坦、穩固且空間大於產品機身的地方。若將本產品放在牆壁旁邊,請在本產品背面與 牆壁之間預留至少 10 公分的距離。
- □ 將本產品放在靠近電腦的地方, 以方便插上界面連接線。請勿將本產品放置或存放在室外、灰塵或塵 土較多、靠近水、熱源的位置,或會經受撞擊、震動、高溫潮濕、陽光直射、強列光源或溫濕度急遽 變化的地方。
- ❏ 請勿用濕手觸碰。
- □ 將產品放置在靠近插座的位置,以便輕鬆地拔出電源線插頭。
- ❏ 電源線在放置時,應注意避免出現磨擦、切割、磨損、捲曲和扭結。請勿將物品放在電源線上,也不 要將電源線放在會被踩到或壓在的地方。特別注意讓電線末端保持平直。
- ❏ 僅使用本產品隨附的電源線,請勿使用任何其他設備隨附的電線。使用本產品隨附的其他電線或其他 設備隨附的電線,可能導致發生火災或電擊。
- ❏ 僅使用產品標籤上所示的電源類型,且務必透過標準家用電源插座直接供電。
- ❏ 當使用連接線將本產品連接至電腦或其他設備時,確保接頭方向正確。每個接頭僅有一個正確方向。 以錯誤方向插入插頭可能會損壞連接線兩端連接的兩台設備。
- ❏ 避免與影印機或空調系統這種須定期開關的設備使用相同電路的插座。
- ❏ 如果本產品使用延長線,務必確保插入延長線的設備總額定電流不超過連接線的額定電流。此外,務 必確保插入壁式插座的所有設備總額定電流不超過壁式插座的額定電流。
- ❏ 除非手冊中另有指示,否則請勿自行拆解、修改、或嘗試維修本產品或產品選購品。
- ❏ 切勿將物件插入任何開口,否則可能碰觸到危險的電壓接點或造成零件短路。當心有觸電的危險。
- □ 如果插頭出現損壞,請更換整組電線或洽詢合格的電器技師。若插頭中有保險絲,請確定更換尺寸與 額定規格正確的保險絲。
- ❏ 遇到下列情形時,請拔除本產品和電源線並洽詢合格的服務人員進行維修:電源線或插頭受損;產品 內進水;產品或電源線摔落或外殼已損壞;產品或電源線無法正常運作或效能出現明顯差異。(請勿 調整本手冊中未提及的操縱裝置。)
- ❏ 清潔前,拔除產品和電源線。僅使用沾水的布清潔。請勿使用液態或噴霧清潔劑。
- ❏ 如果長時間不使用本產品或選購品,務必拔除電源插座中的電源線。
- ❏ 更換消耗性零件後,請依當地權責機關的規定,正確地處理這些使用過的耗材。請勿自行拆解。
- □ 請勿將重物放置在工作平台上,或大力按壓玻璃表面。

## **複印操作時相關限制**

請遵守下列限制規定,以確保您以合法負責的方式使用本產品。

法律禁止複印以下項目:

❏ 紙幣、硬幣、政府發行的有價證券、政府債券以及市政債券

□ 未使用的郵票、印有郵資的名信片,以及其他貼附有效郵資的官方郵政項目

□ 政府發行的印花税票和根據合法程序發行的證券

當複製下列項目時,請注意使用權利:

❏ 私人發行的有價證券 (股票、可轉讓本票和支票等)、月票、折價票券等。

❏ 護照、駕駛執照、健康證明、道路通行證、餐券及票券等。

**附註:**

法律也可能禁止複印以下項目:

受版權保護資料的使用責任:

本產品可能會遭誤用於複印受版權保護的資料。除非是在律師建議下進行此類操作,否則在複製已出版 的資料前,應尊重並自行取得版權所有人之許可。

## <span id="page-9-0"></span>**掃描器基本知識**

## **零件名稱和功能**

**正視圖**

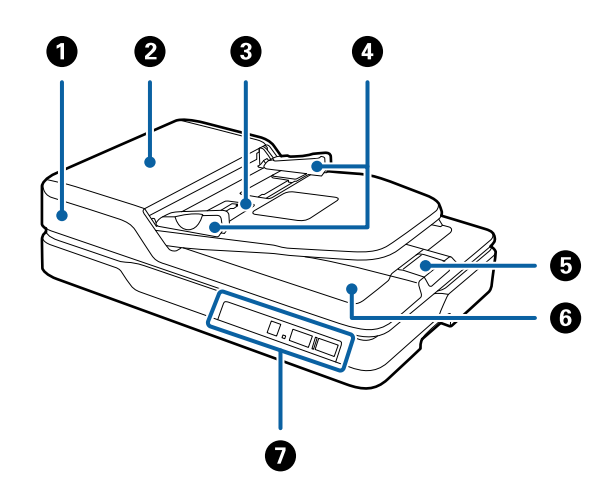

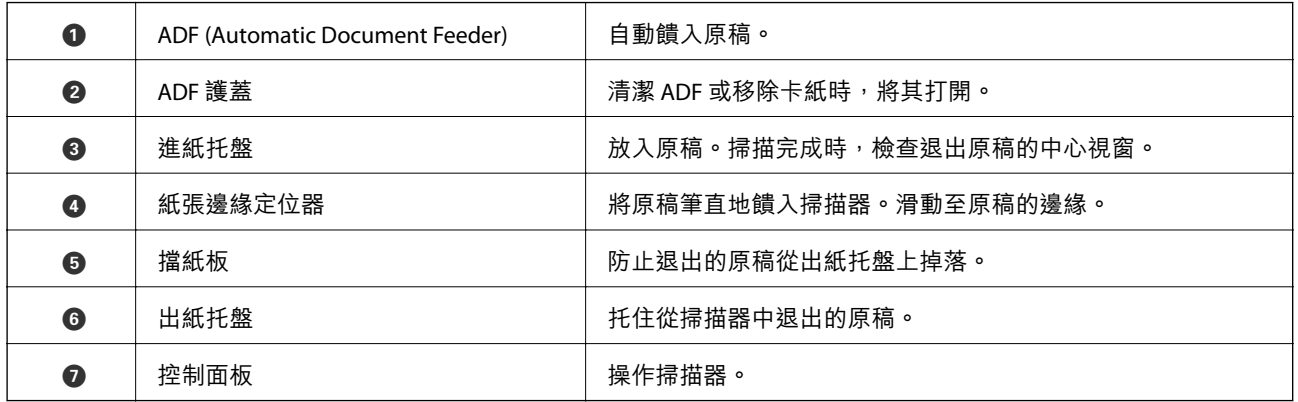

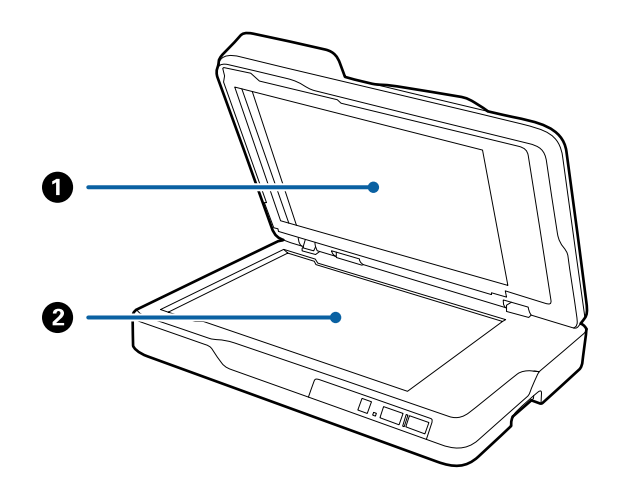

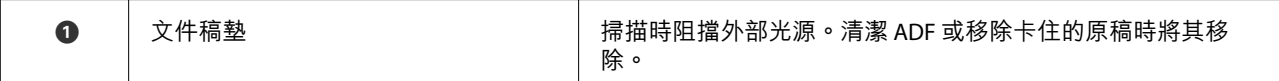

<span id="page-10-0"></span>B 工作平台 放置無法透過 ADF 饋入的原稿。

#### **後視圖**

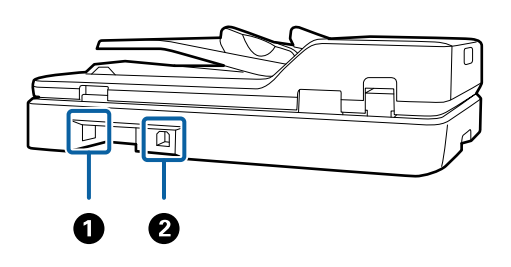

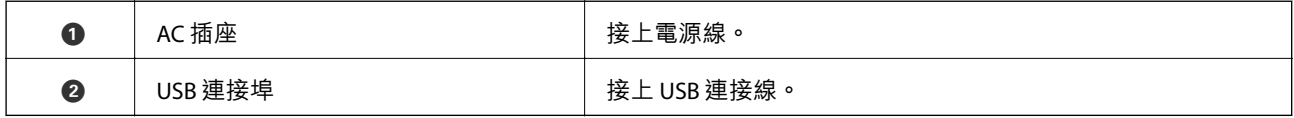

#### **相關資訊**

- $\rightarrow$  第14頁 "ADF [掃描原稿規格"](#page-13-0)
- **→ 第46頁 "清潔 ADF"**

## **控制面板上的按鍵和燈號**

**按鍵**

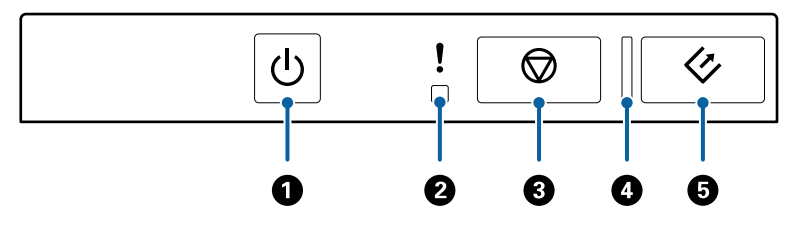

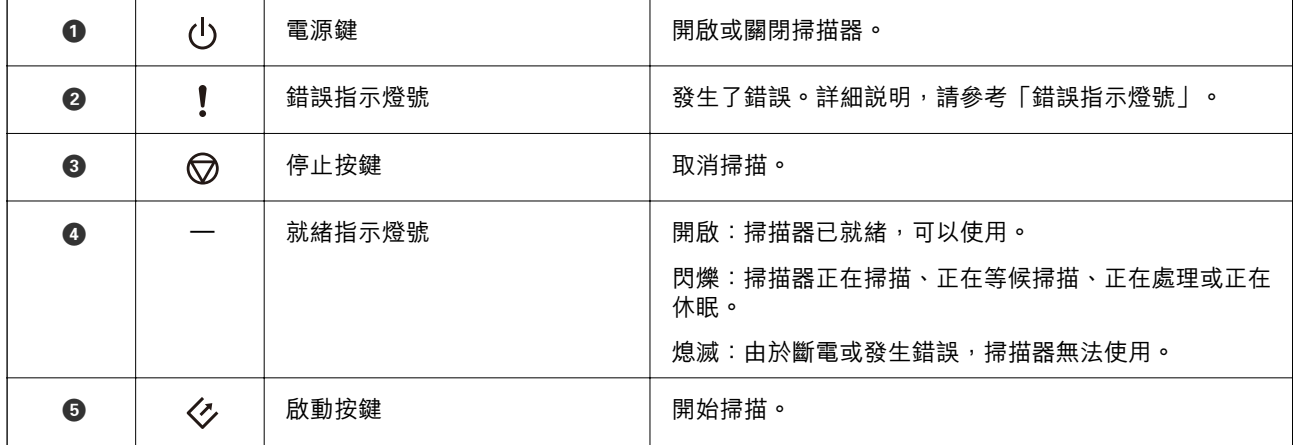

**相關資訊**

◆ 第12[頁"錯誤指示燈號"](#page-11-0)

### <span id="page-11-0"></span>**錯誤指示燈號**

#### **掃描器錯誤**

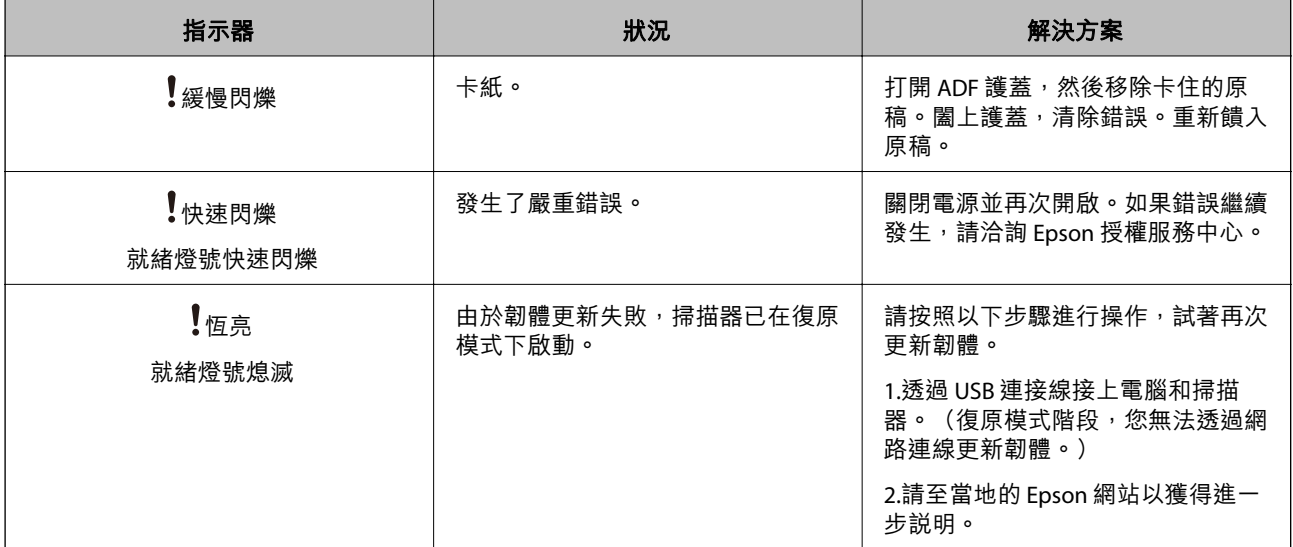

#### **相關資訊**

◆ 第54[頁"取出卡在掃描器中的原稿"](#page-53-0)

## **應用程式資訊**

此章節介紹了您的掃描器適用的軟體產品。可在 Epson 網站安裝的最新軟體。

### Epson Scan 2

Epson Scan 2 是用於控制掃描器,從而啟用各種掃描設定的驅動程式。其還允許您以獨立應用程式啟動或 透過 TWAIN 相容應用軟體啟動。

關於如何使用此軟體的詳細說明,請參考 Epson Scan 2 說明。

### Document Capture Pro / Document Capture

此軟體可讓您重新排列頁面或校正影像資料的旋轉,然後儲存資料、透過電子郵件傳送、傳送至伺服器 或雲端服務。透過一個名稱 (如「工作」) 登錄常用的掃描程序設定,您只要選擇「工作」即可執行掃 描。

Document Capture Pro 僅限 Windows 使用。對於 Mac OS X, 使用 Document Capture;對於 Windows Server, 使用 Document Capture Pro Server。

關於如何使用此軟體的詳細說明,請參考 Document Capture Pro 說明。

### <span id="page-12-0"></span>EPSON Software Updater

EPSON Software Updater 是用來檢查網際網路上新的或已更新的應用程式,<sup>。</sup>

您也可以更新掃描器的電子手冊。

**附註:**

不支援 Windows Server 作業系統。

## **選購品資訊**

### **網路操作面板代碼**

您可以使用 Document Capture Pro 透過網路執行掃描(僅限 Windows)。透過一個名稱(如「工作」) 登錄常用的掃描程序設定(如儲存、分類、傳輸等),您只需選擇控制台面板上的「工作」,即可減少 工作量和增加效率。詳細說明,請參考手冊。

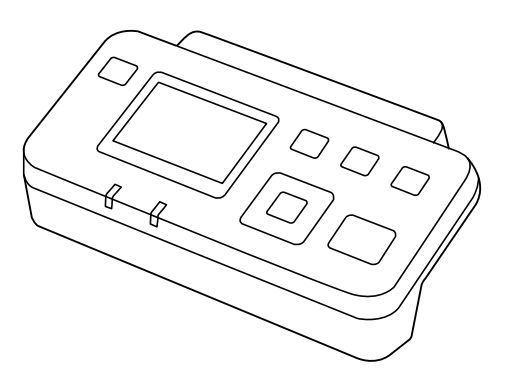

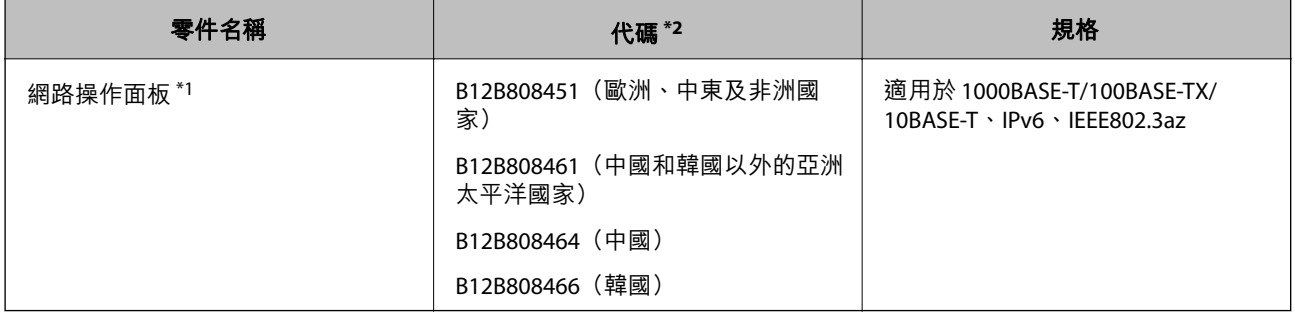

\*1 安裝後,您無法透過 USB 連接線使用掃描器或電腦。

\*2 代碼可能依地區改變。

## **清潔套件代碼**

使用此產品清潔 ADF 內側。此套件包括清潔液和清潔布。

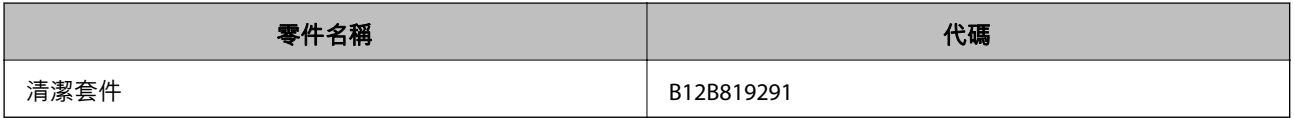

## <span id="page-13-0"></span>**原稿規格和放置原稿**

## ADF **掃描原稿規格**

本章節說明可放入 ADF 的原稿規格和條件。

## **掃描原稿的一般規格**

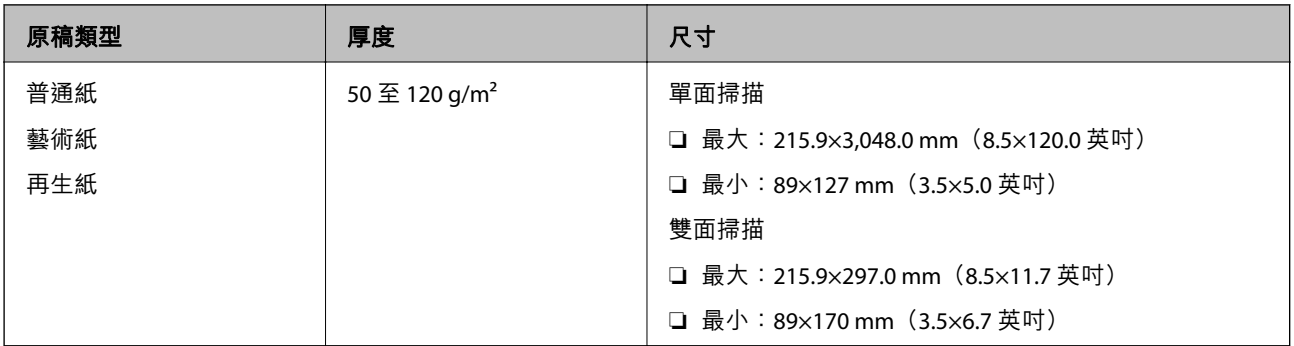

**附註:**

所有原稿的進紙邊必須平整。

### **要進行單面掃描的標準尺寸原稿規格**

本章節提供了可裝入 ADF 的標準尺寸原稿清單。

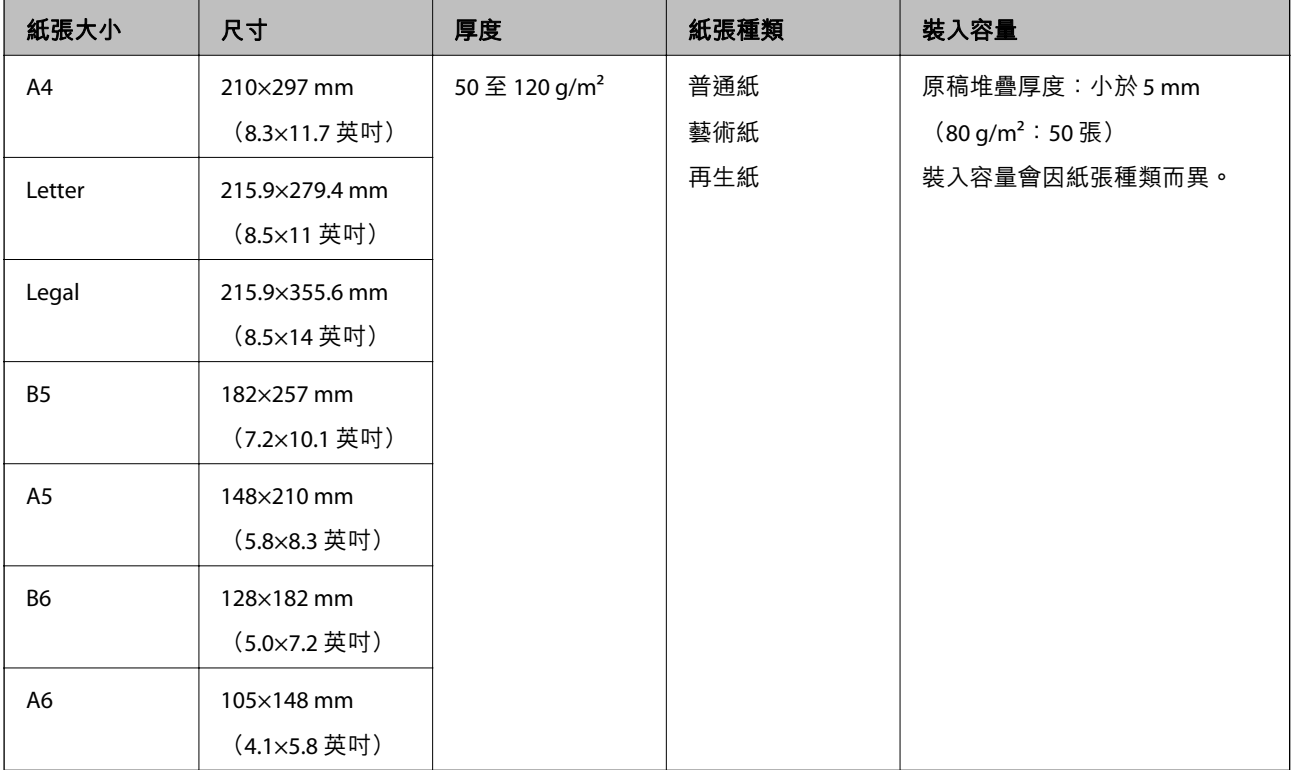

#### <span id="page-14-0"></span>**相關資訊**

◆ 第17[頁"放置標準尺寸原稿"](#page-16-0)

### **要進行雙面掃描的標準尺寸原稿規格**

本章節提供了可裝入 ADF 的標準尺寸原稿清單。

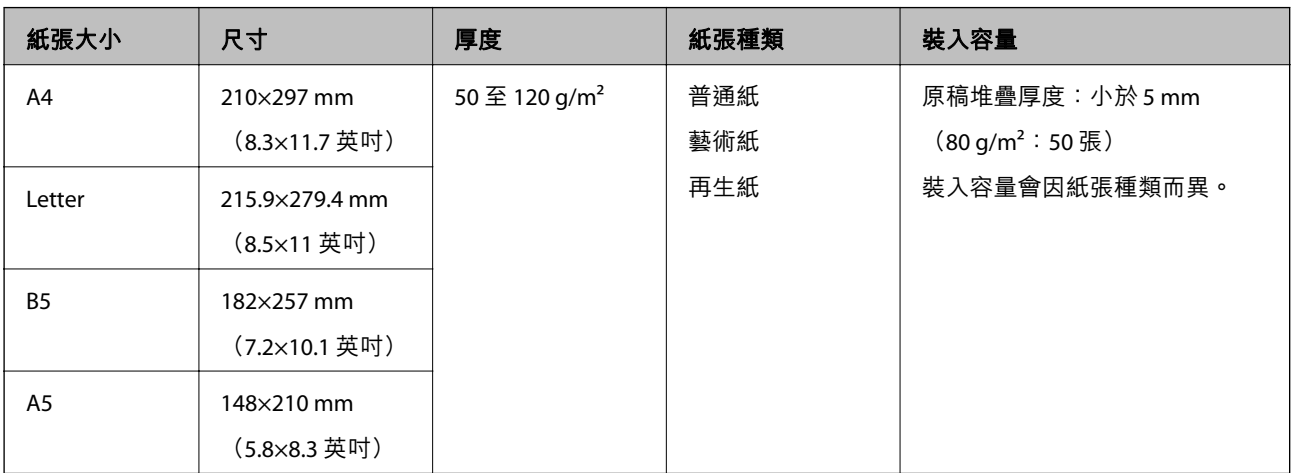

### **長條紙規格(僅限單面掃描)**

本章節提供了可裝入 ADF 的長條紙規格。

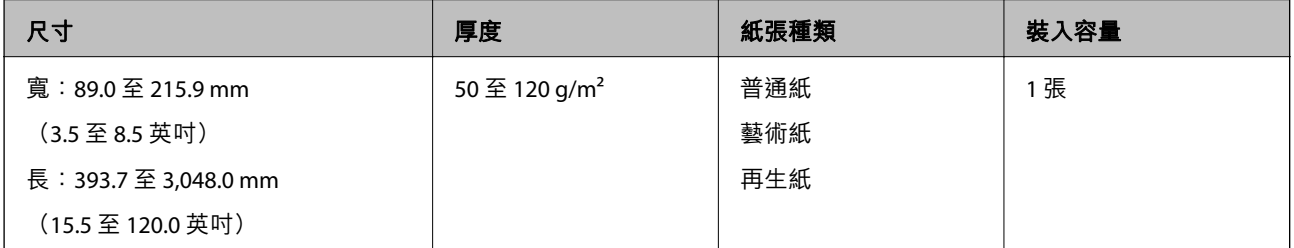

#### **附註:**

您可以以 600 dpi 或以下的解析度掃描最長 393.7 mm (15.5 英吋) 的長條紙,或以 300 dpi 或以下的解析度掃 描超過 393.7 mm (15.5 英吋)且最長至 3,048.0 mm (120 英吋)的長條紙。

#### **相關資訊**

◆ 第18[頁"放置長條紙"](#page-17-0)

### **需要注意的原稿類型**

以下類型的原稿可能無法透過 ADF 成功掃描。

- □ 表面不平的原稿, 如信紙
- ❏ 有摺線的原稿
- ❏ 有打孔的原稿

### <span id="page-15-0"></span>**無法掃描的原稿類型**

為防止對原件或掃描器造成損壞,請勿在 ADF 內裝入以下原件。對於此種原件類型,請使用掃描器玻 璃。

**附註:**

下列清單僅為範例。

- ❏ 相片
- ❏ 帶孔原件
- ❏ 小冊子
- □ 非紙質原件 (如透明檔案、纖維和金屬箔)
- ❏ 帶有訂書針或迴紋針的原稿
- ❏ 帶有膠水的原稿
- ❏ 褶皺或捲曲的原件
- □ 透明原稿,如投影膠片
- ❏ 背面有複寫紙的原稿
- ❏ 墨跡未乾的原稿
- ❏ 貼上便利貼的原稿
- ❏ 標籤或膠帶粘貼不牢的原件
- ❏ 明信片
- ❏ 信封
- ❏ 名片
- ❏ 塑料卡
- ❏ 無碳紙
- ❏ 熱敏紙
- ❏ 塗層紙

## <span id="page-16-0"></span>**將原稿置於** ADF **上**

### **放置標準尺寸原稿**

**附註:**

取出工作平台上的文件。掃描前,請確定下圖所示的玻璃表面及透明部份沒有粉塵或污漬。

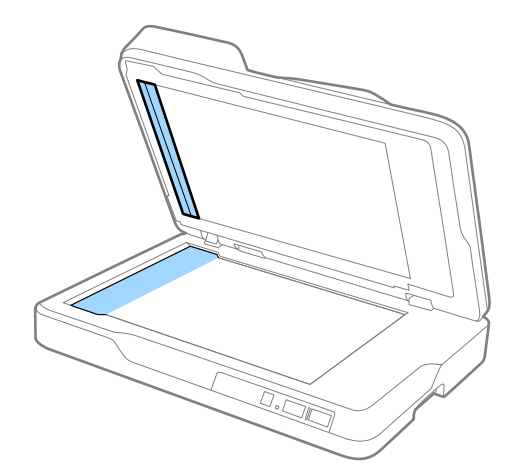

1. 將 ADF 進紙托盤上的紙張邊緣定位器向外滑到底。掃描 A4 大小的紙張時, 豎起擋紙板。

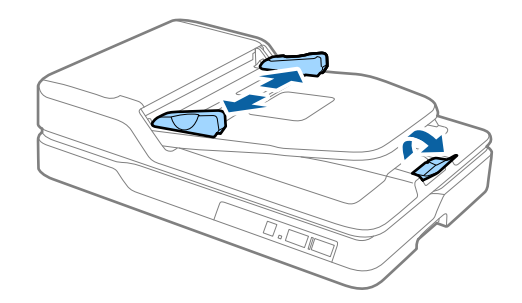

2. 攤鬆原稿。

握住原稿兩端,並將其拍散數次,然後在平整表面上輕敲紙張頂部邊緣,以使之對齊。

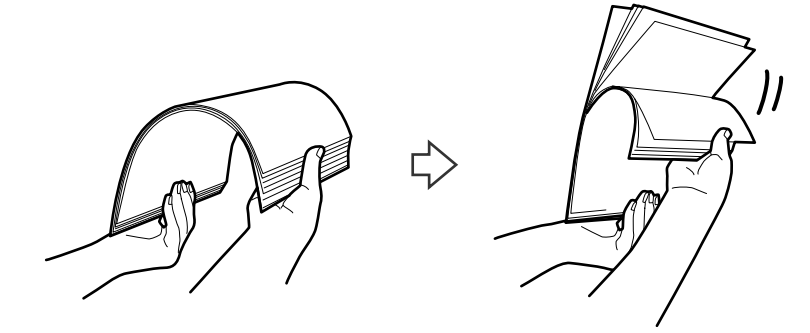

<span id="page-17-0"></span>3. 將原稿的列印面朝上,放入 ADF 進紙托盤,並將頂部邊緣朝向 ADF。 將原稿推入 ADF 直至受到阻擋。

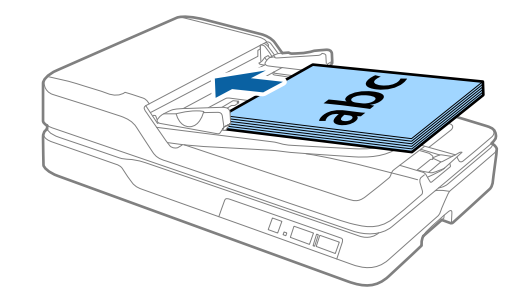

4. 滑動紙張邊緣定位器以貼合原稿邊緣,確定原稿和紙張邊緣定位器之間沒有間隙。否則,原稿在進紙 過程中可能會發生偏斜。

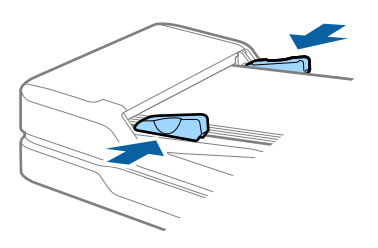

**相關資訊**

- ◆ 第14[頁"要進行單面掃描的標準尺寸原稿規格"](#page-13-0)
- **→ 第46頁 "清潔 ADF"**
- ◆ 第49[頁"清潔掃描器玻璃"](#page-48-0)

## **放置長條紙**

**附註:**

……<br>取出工作平台上的文件。掃描前,請確定下圖所示的玻璃表面及透明部份沒有粉塵或污漬。

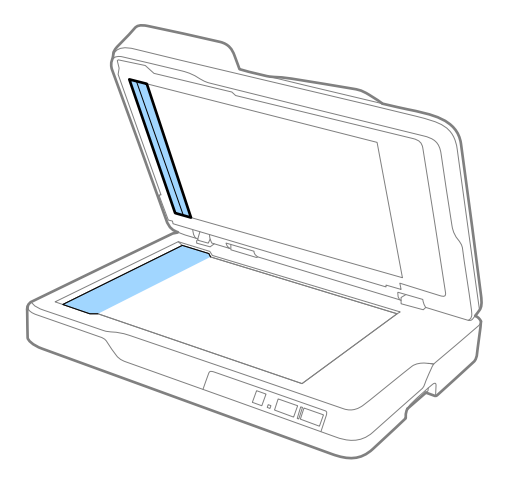

1. 將 ADF 進紙托盤上的紙張邊緣定位器向外滑到底。

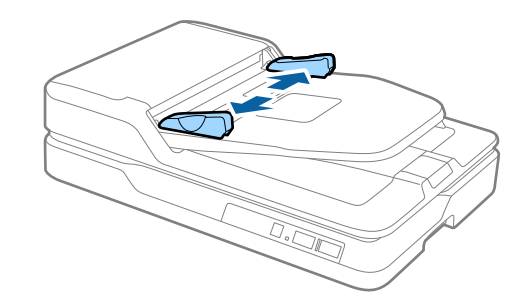

2. 將原稿的列印面朝上,放入 ADF 進紙托盤,並將頂部邊緣朝向 ADF。 將原稿推入 ADF 直至受到阻擋。

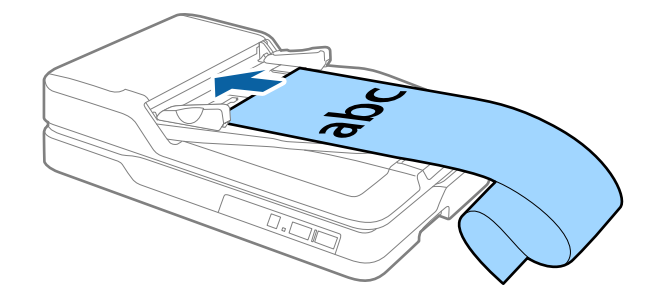

3. 滑動紙張邊緣定位器以貼合長條紙邊緣,確定長條紙邊緣和紙張邊緣定位器之間沒有間隙。否則,原 稿在進紙過程中可能會發生歪斜或卡紙。

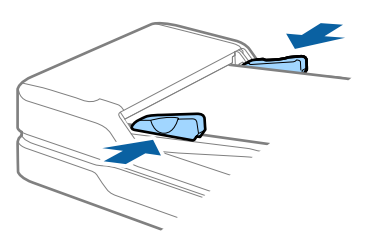

**附註:**

…<br>在進紙側為長條紙提供支撐,以免其從 ADF 掉出,同時在出紙側提供支撐,以免退出的紙張不會從出紙托 盤掉落。

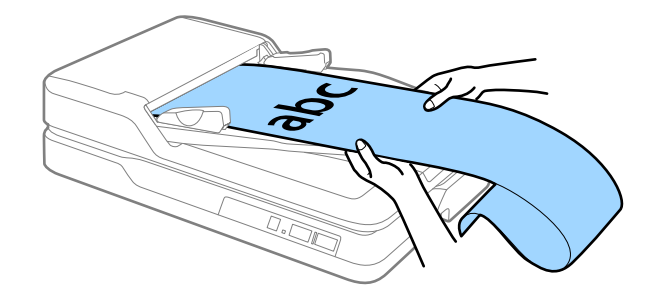

**相關資訊**

- & 第15[頁"長條紙規格\(僅限單面掃描\)"](#page-14-0)
- **→ 第46頁 "清潔 ADF"**
- ◆ 第49[頁"清潔掃描器玻璃"](#page-48-0)

## <span id="page-19-0"></span>**將原稿置於工作平台上**

## **放置原稿**

#### c **重要事項:**

- □ 請勿將重物放置在工作平台上,或大力按壓玻璃表面。
- ❏ 打開 ADF 的角度寬度不得超過 70 度。否則將損壞鉸鏈。
- 1. 打開 ADF。

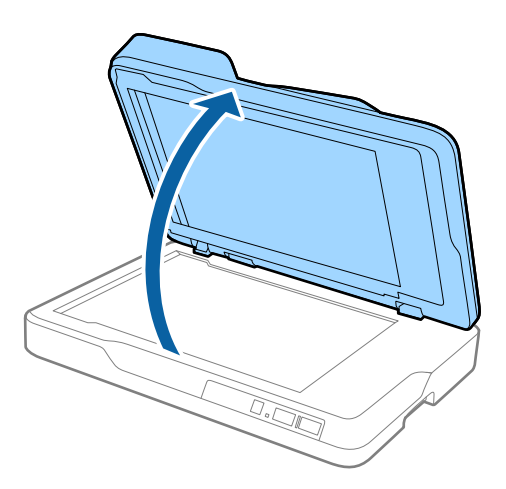

2. 將原稿正面朝下放置在工作平台上,確保欲掃描面的上角靠齊掃描器箭號旁的角落。

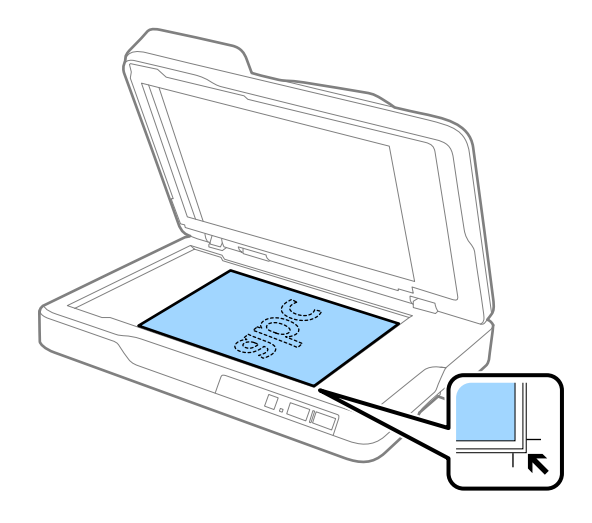

<span id="page-20-0"></span>**附註:**

❏ 可掃描的原稿最大尺寸為 216×297 mm(8.5×11.7 英吋)。

□ 您可將原稿移離下圖 1 和 2 中所示的頂部和側邊 2.5 mm (0.1 英吋) 的位置,可避免發生裁切。

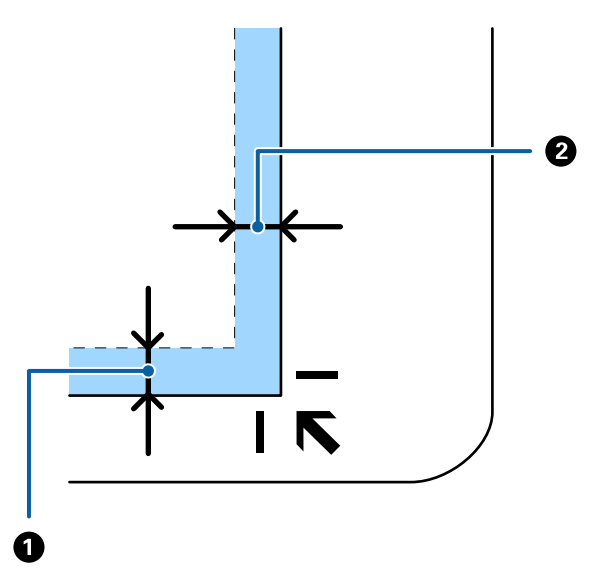

3. 輕輕闔上 ADF,以免原稿移動。

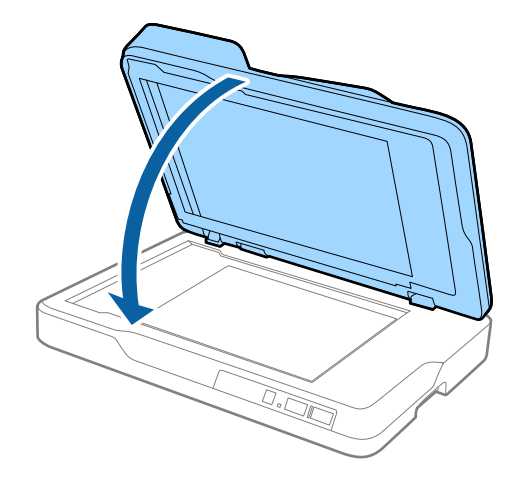

**附註:**

❏ 工作平台應隨時保持清潔。

□ 請勿將原稿長時間留置在工作平台上,以免粘黏在玻璃表面。

## **放置厚的原稿**

c **重要事項:**

□ 請勿將重物放置在工作平台上,或大力按壓玻璃表面。

❏ 打開 ADF 的角度寬度不得超過 70 度。否則將損壞鉸鏈。

1. 打開 ADF。

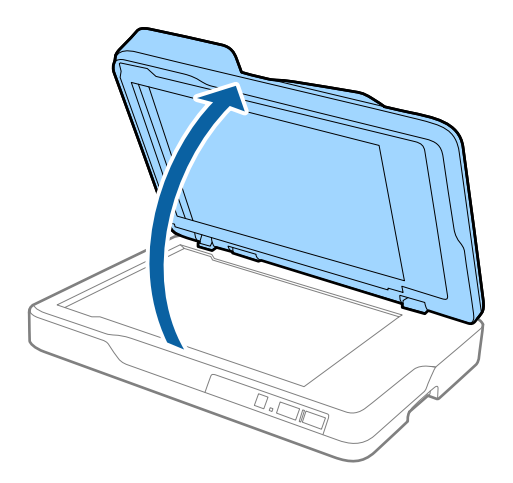

2. 將厚的原稿正面朝下放置在工作平台上,確保欲掃描面的上角靠齊掃描器箭號旁的角落。

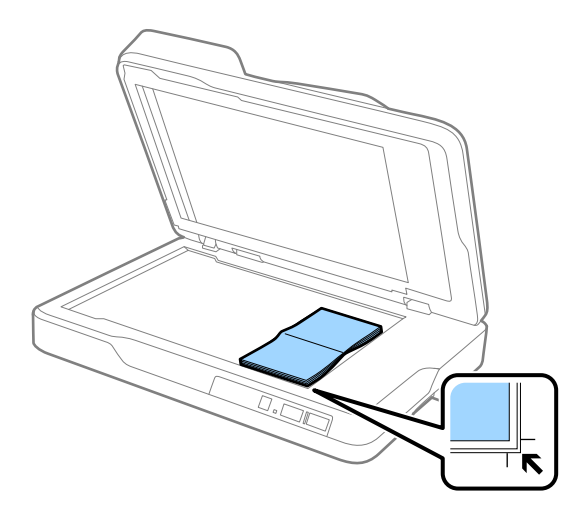

3. 輕輕闔上 ADF,以免原稿移動。

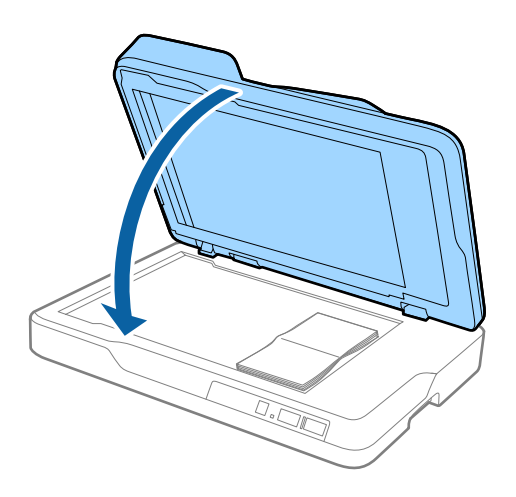

**附註:**

...<br>掃描厚度超過 10 mm(0.4 英吋)的原稿時,保持 ADF 打開並輕按住原稿將其壓平以進行掃描。

<span id="page-22-0"></span>**基本掃描**

## **透過** Epson Scan 2 **掃描**

您可以透過適合文字文件的詳細設定來掃描原稿。

1. 放置原稿。 **附註:** 如希望掃描多份原稿,請將其放入 ADF。

- 2. 啟動 Epson Scan 2。
	- ❏ Windows 10 按下開始鍵,然後選擇[所有應用程式] > [EPSON] > [Epson Scan 2]。
	- ❏ Windows 8.1/Windows 8/Windows Server 2012 R2/Windows Server 2012 在 [搜尋] 快速鍵中輸入應用程式名稱,然後選擇顯示的圖示。
	- ❏ Windows 7/Windows Vista/Windows XP/Windows Server 2008 R2/Windows Server 2008/Windows Server 2003 R2/Windows Server 2003 按下開始鍵,然後選擇[所有程式]或[程式] > [EPSON] > [Epson Scan 2] > [Epson Scan 2]。
	- ❏ Mac OS X 選擇[前往] > [應用程式] > [Epson Software] > [Epson Scan 2]。

3. 在 [主要設定] 標籤上執行以下設定。

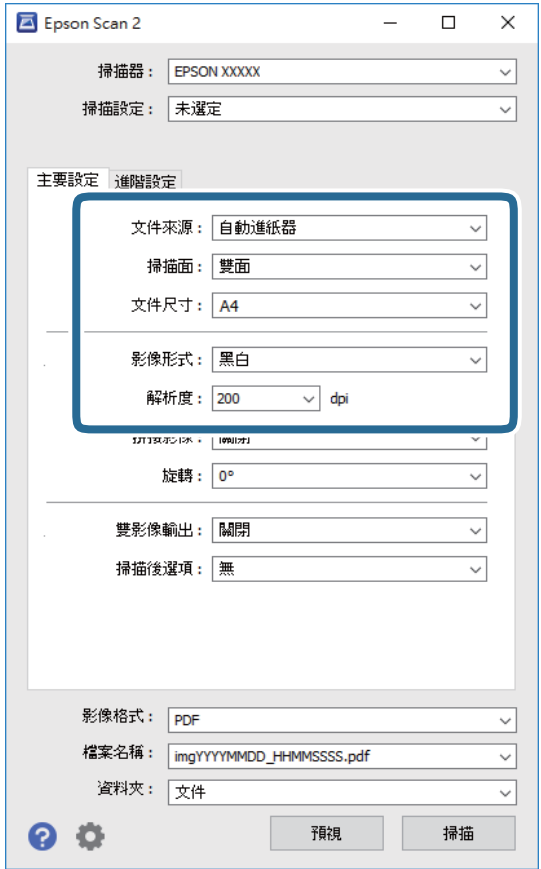

❏ [文件來源]:選擇放置原稿的來源。

□ [掃描面]:從 ADF 掃描時,選擇您希望掃描的原稿面。

❏ [文件尺寸]:選擇您所放置的原稿的尺寸。

❏ [影像形式]:選擇儲存掃描影像的顏色。

❏ [解析度]:選擇解析度。

4. 如有必要,執行其他掃描設定。

□ 您可以透過按下 [預視] 鍵預覽掃描影像。預覽視窗打開,並顯示預覽影像。 從 ADF 執行預覽時, 原稿將在產生預覽後從 ADF 退出。將退出的原稿再次放入。

□ 在 [進階設定] 標籤上,您可以透過細項設定對影像執行調整,這些設定適合下列文字文件。

□ [影像邊緣鋭利化]: 選擇此項目可增強和鋭利化影像輪廓。

□ [去網紋]:選擇此項目可移除掃描列印紙張(如雜誌)時出現的錯網圖案(類似網狀的陰影)。

❏ [文字加強]:選擇此項目可讓原稿中模糊不清的字變得清晰易辨識。

□ [自動區域分割]:當對包含影像的文件執行黑白掃描時,選擇此項目可讓字清晰和影像平順。 **附註:**

根據您執行的其他設定而定,某些項目可能無法使用。

5. 設定檔案儲存設定。

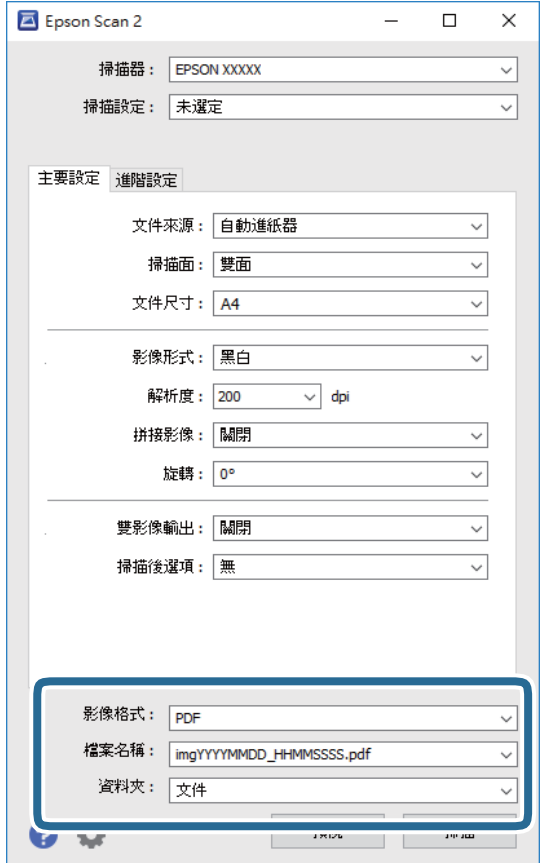

- ❏ [影像格式]:從清單中選擇儲存格式。 您可以為每種儲存格式執行詳細設定,BITMAP 和 PNG 除外。在選擇儲存格式後,從清單中選擇 [選項]。
- ❏ [檔案名稱]:檢查顯示的儲存檔案名稱。 您可透過從清單中選擇 [設定] 變更檔案名稱設定。
- ❏ [資料夾]:從清單中選擇掃描影像的儲存資料夾。 您可透過從清單中選擇 [選擇],以選擇其他資料夾或建立一個新的資料夾。
- 6. 按下 [掃描]。

掃描影像儲存於您指定的資料夾。

#### **相關資訊**

- $\rightarrow$  第17頁 "將原稿置於 ADF 上"
- ◆ 第20[頁"將原稿置於工作平台上"](#page-19-0)
- **→ 第12頁 "[Epson Scan 2](#page-11-0)"**
- ◆ 第26[頁"選擇適合掃描用途的解析度"](#page-25-0)
- ◆ 第32[頁"影像調整功能"](#page-31-0)
- ◆ 第38頁"透過 Epson Scan 2 [編輯掃描頁面"](#page-37-0)

### <span id="page-25-0"></span>**選擇適合掃描用途的解析度**

#### **增加解析度的優點與缺點**

解析度係指每一英吋 (25.4 公釐) 的像素 (影像的最小區域) 數,並以 dpi (每吋點數) 測量。增加解析度的優 點為影像細節變得精細。缺點在於檔案大小會變大。

❏ 檔案大小變大

(解析度加倍時,檔案大小約會變成四倍大。)

- □ 影像掃描、儲存及讀取皆會耗費很長一段時間
- ❏ 電子郵件或傳真接收皆會耗費很長一段時間
- □ 影像變得過大,而無法在顯示器上呈現或列印於紙張上

#### **根據用途建議使用的解析度清單**

請參閱表格,根據您的掃描影像用途設定合適的解析度。

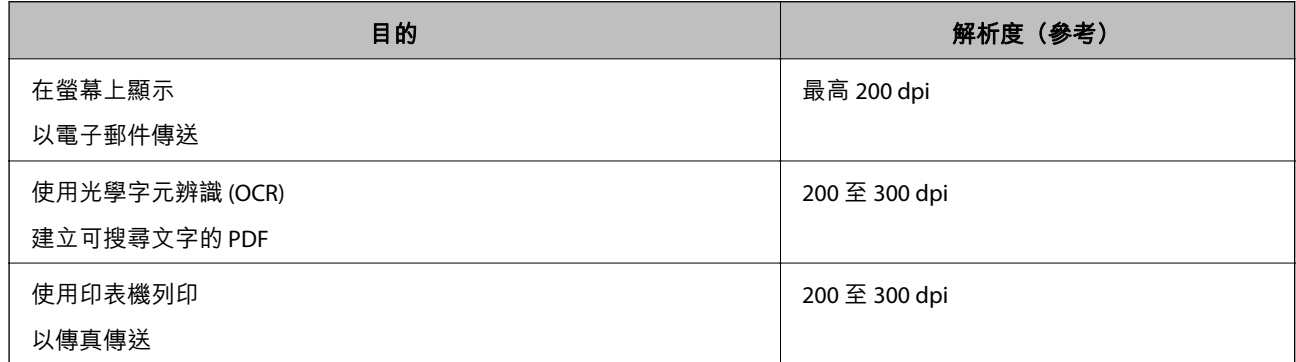

## **透過** Document Capture Pro (Windows) **掃描**

此應用允許您執行各種任務,如將影像儲存至您的電腦、透過電子郵件傳送、列印以及上載至伺服器或 雲端服務。您也可以透過各種方法將文件分類為獨立的檔案,如透過偵測頁面上的條碼或字元。您也可 以為某項作業註冊掃描設定,以簡化掃描操作。如需 Document Capture Pro 的詳細資訊,請參考説明。

- 1. 放置原稿。
- 2. 啟動 Document Capture Pro。
	- ❏ Windows 10 按下開始鍵,然後選擇[所有應用程式] > [Epson Software] > [Document Capture Pro]。
	- ❏ Windows 8.1/Windows 8 在 [搜尋] 快速鍵中輸入應用程式名稱,然後選擇顯示的圖示。
	- ❏ Windows 7/Windows Vista/Windows XP 按下開始鍵,然後選擇[所有程式]或[程式] > [Epson Software] > [Document Capture Pro]。

**附註:**

您可能需要從掃描器清單中選擇您希望使用的掃描器。

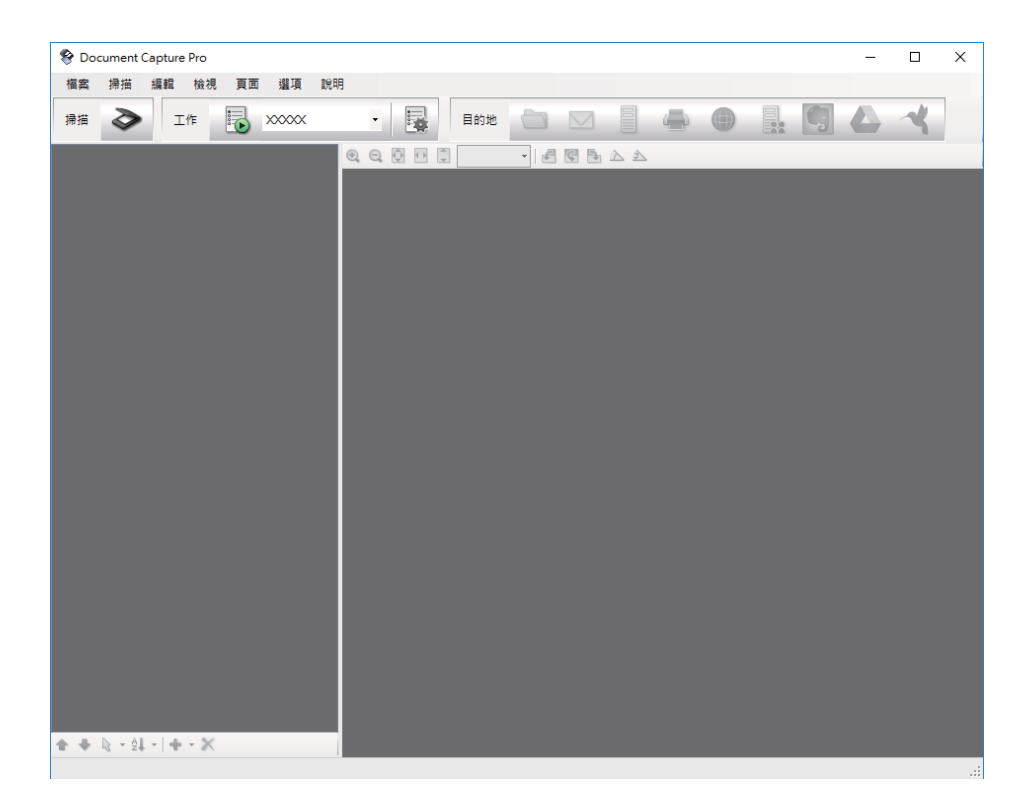

#### 3. 按下 →。

[掃描] 視窗會隨即顯示。

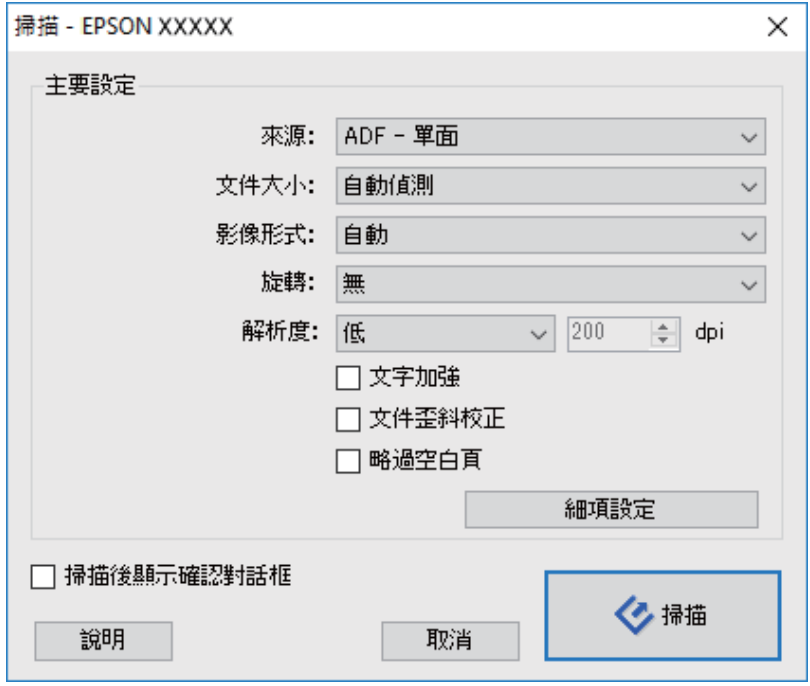

4. 執行下列設定。

❏ [來源]:選擇放置原稿的來源。

❏ [文件大小]:選擇您所放置的原稿的尺寸。

- □ [影像形式]:選擇您希望用於儲存掃描影像的顏色。
- ❏ [旋轉]:根據您希望掃描的原稿選擇旋轉角度。
- ❏ [解析度]:選擇解析度。

#### **附註:**

您也可以透過下列項目調整影像。

- ❏ [文字加強]:選擇此項目可讓原稿中模糊不清的字變得清晰易辨識。
- ❏ [文件歪斜校正]:選擇此項目可校正原稿的歪斜。
- ❏ [略過空白頁]:選擇此項目可略過原稿中的空白頁。
- □ [細項設定] 按鍵: 選擇此項目可使用 Epson Scan 2 功能來調整掃描的影像。
- 5. 按下 [掃描]。

掃描文件顯示於 Document Capture Pro 中。

- 6. 檢查掃描的影像,並視需要進行編輯。
- 7. 當您完成影像檢查後,按下其中一個目的地圖示。

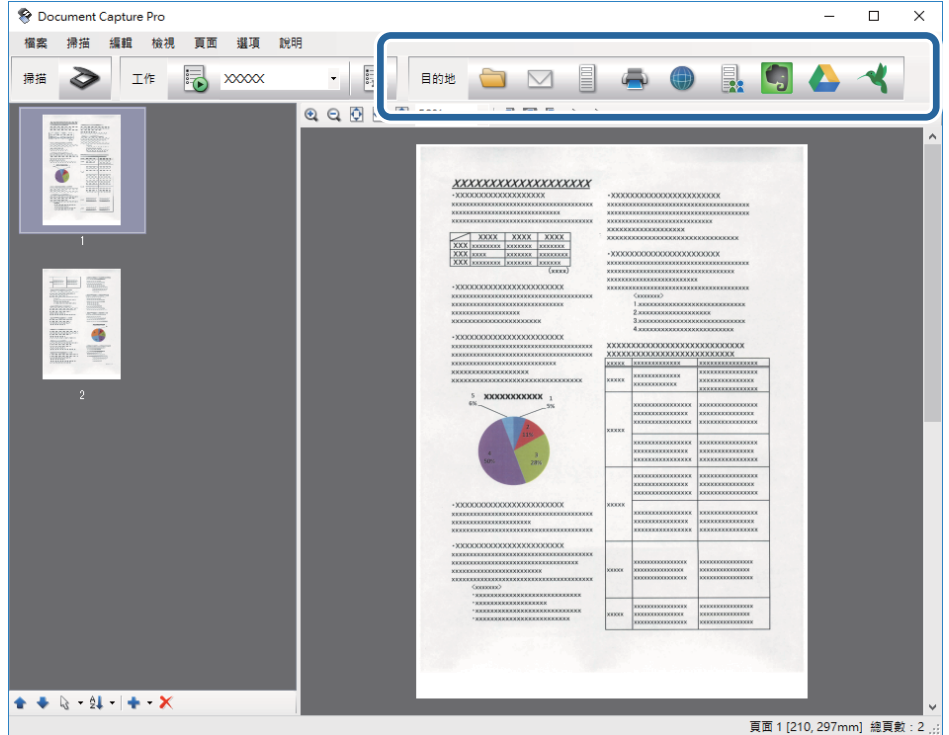

根據您所選擇的圖示,顯示下列其中一個視窗:[另存新檔], [傳送設定] 或其他視窗。

**附註:**

- □ 如果您希望上載至雲端服務,您必須事先設定雲端服務的帳戶。
- □ 如果您希望使用 Evernote 作為目的地, 在使用此功能前, 請下載 Evernote 應用程式 (可從 Evernote Corporation 網站下載)並安裝。
- □ 在 [另存新檔] 視窗或 [傳送設定] 視窗上,按下 [檔案名稱 & 分隔設定],然後選擇 [套用工作分隔] 以透過 各種偵測方法(例如掃描影像內的條碼或文字)將文件分類為獨立的檔案。
- 8. 為視窗內的各個項目進行設定,然後按下 [傳送] 或 [確定]。

<span id="page-28-0"></span>9. 請遵循螢幕上的操作說明。

根據您所選擇的功能,掃描的影像會儲存至資料夾、附加至電子郵件、上載至雲端服務等。

**相關資訊**

- $\Rightarrow$  第17頁 "將原稿置於 ADF 上"
- ◆ 第20[頁"將原稿置於工作平台上"](#page-19-0)
- ◆ 第12頁 "[Document Capture Pro / Document Capture](#page-11-0)"
- & 第26[頁"選擇適合掃描用途的解析度"](#page-25-0)

## **透過** Document Capture (Mac OS X) **掃描**

此應用允許您執行各種任務,如將影像儲存至您的電腦、透過電子郵件傳送、列印以及上載至伺服器或 雲端服務。您可以為某項作業登錄掃描設定,以簡化掃描操作。如需 Document Capture 的詳細資訊,請 參考說明。

**附註:**

使用掃描器時,請勿使用使用者快速切換功能。

- 1. 放置原稿。
- 2. 啟動 Document Capture。

選擇 [Finder] > [前往] > [應用程式] > [Epson Software] > [Document Capture]。

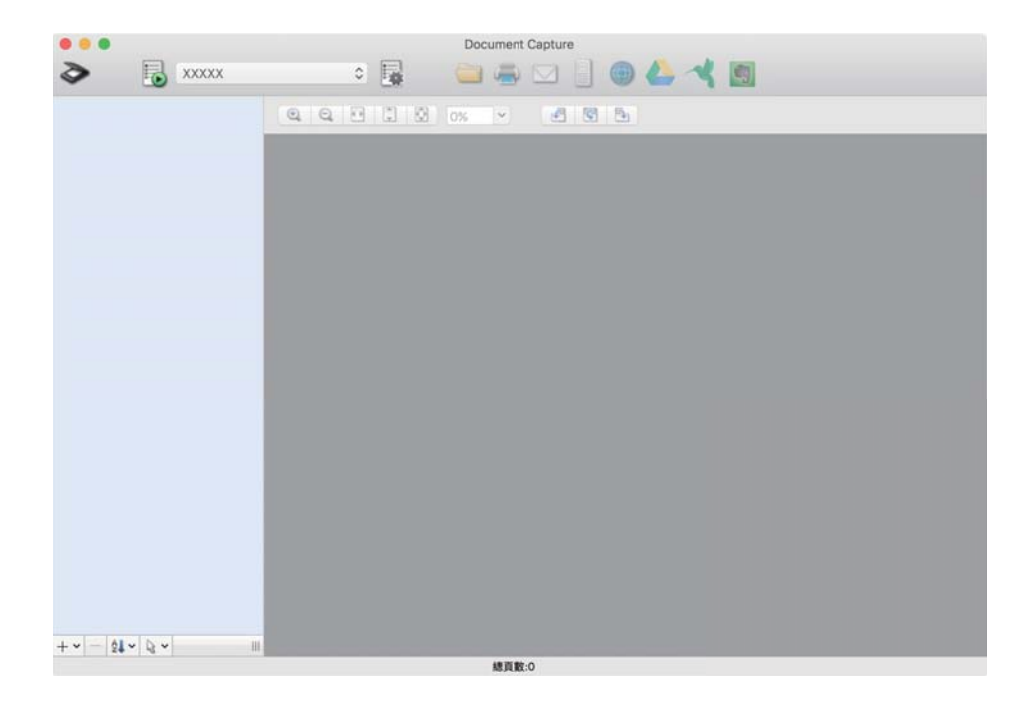

**附註:**

您可能需要從掃描器清單中選擇您希望使用的掃描器。

3. 按下 ◇。

[掃描設定] 視窗會隨即顯示。

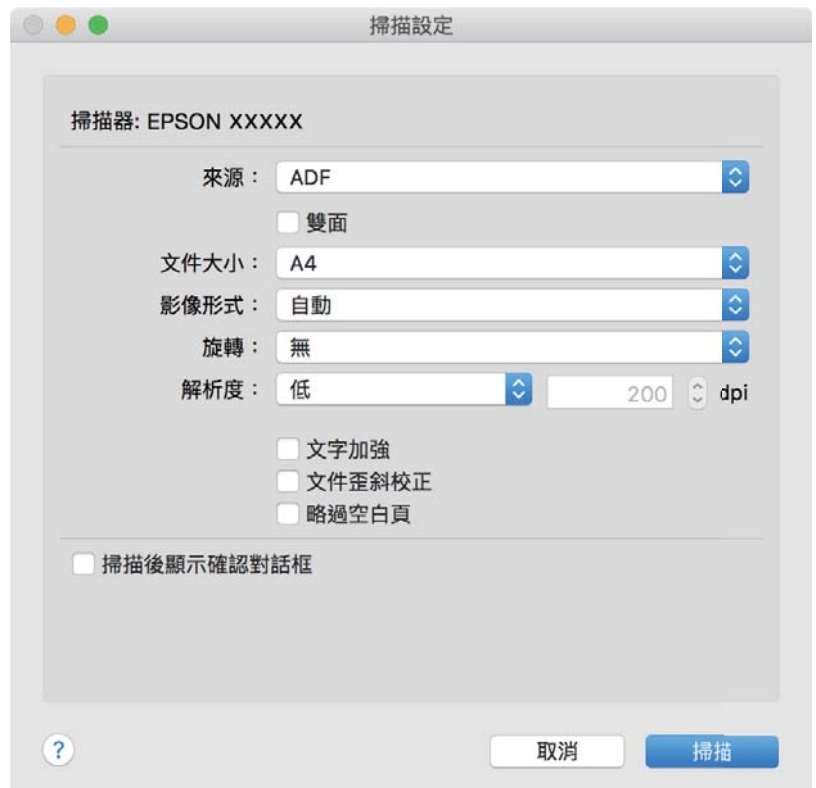

- 4. 執行下列設定。
	- ❏ [來源]:選擇放置原稿的來源。
	- ❏ [文件大小]:選擇您所放置的原稿的尺寸。
	- ❏ [影像形式]:選擇您希望用於儲存掃描影像的顏色。
	- ❏ [旋轉]:根據您希望掃描的原稿選擇旋轉角度。
	- ❏ [解析度]:選擇解析度。

#### **附註:**

您也可以透過下列項目調整影像。

- □ [文字加強]:選擇此項目可讓原稿中模糊不清的字變得清晰易辨識。
- ❏ [文件歪斜校正]:選擇此項目可校正原稿的歪斜。
- ❏ [略過空白頁]:選擇此項目可略過原稿中的空白頁。
- 5. 按下 [掃描]。

掃描文件顯示於 Document Capture 中。

- 6. 檢查掃描的影像,並視需要進行編輯。
- 7. 當您完成影像檢查後, 按下其中一個目的地圖示。 傳輸設定視窗之一的顯示取決於您所選的圖示。

<span id="page-30-0"></span>**附註:**

- □ 如果您希望上載至雲端服務,您必須事先設定雲端服務的帳戶。
- □ 如果您希望使用 Evernote 作為目的地, 在使用此功能前, 請下載 Evernote 應用程式 (可從 Evernote Corporation 網站下載)並安裝。
- 8. 為視窗內的各個項目進行設定,然後按下 [傳送] 或 [確定]。
- 9. 請遵循螢幕上的操作說明。

根據您所選擇的功能,掃描的影像會儲存至資料夾、附加至電子郵件、上載至雲端服務等。

#### **相關資訊**

- $\Rightarrow$  第17頁 "將原稿置於 ADF 上"
- ◆ 第20[頁"將原稿置於工作平台上"](#page-19-0)
- ◆ 第12頁 "[Document Capture Pro / Document Capture](#page-11-0)"
- & 第26[頁"選擇適合掃描用途的解析度"](#page-25-0)

## **透過掃描器按鍵進行掃描**

您可以透過掃描器上的按鍵進行掃描。

#### **附註:**

- □ 確保電腦上安裝了 Epson Scan 2, 且掃描器已正確連接您的電腦。
- □ 當電腦上安裝了 Document Capture Pro (Windows) 或 Document Capture (Mac OS X) 時,您可以將工作指派給 掃描器上的按鍵,並透過按下按鍵來執行該工作。
- 1. 放置原稿。
- 2. 按下 夕鍵。

#### **附註:**

當使用 Document Capture Pro (Windows) 或 Document Capture (Mac OS X) 時,產品會啟動 [工作設定] 視窗 中所指派的工作。

#### **相關資訊**

- **◆第17[頁"將原稿置於](#page-16-0) ADF 上"**
- ◆ 第20[頁"將原稿置於工作平台上"](#page-19-0)
- ◆ 第11[頁"按鍵"](#page-10-0)
- ◆ 第12頁 "[Document Capture Pro / Document Capture](#page-11-0)"
- ◆ 第44[頁"透過指定掃描設定](#page-43-0) (工作) 掃描"

## <span id="page-31-0"></span>**進階掃描**

## **建立掃描影像以滿足您的需要**

### **影像調整功能**

您可以透過在 Epson Scan 2 的 [進階設定] 標籤內內的功能調整掃描的圖像。

除少數功能外,您可以在預覽視窗中查看調整結果。

#### **附註:**

根據您執行的其他設定而定,某些項目可能無法使用。

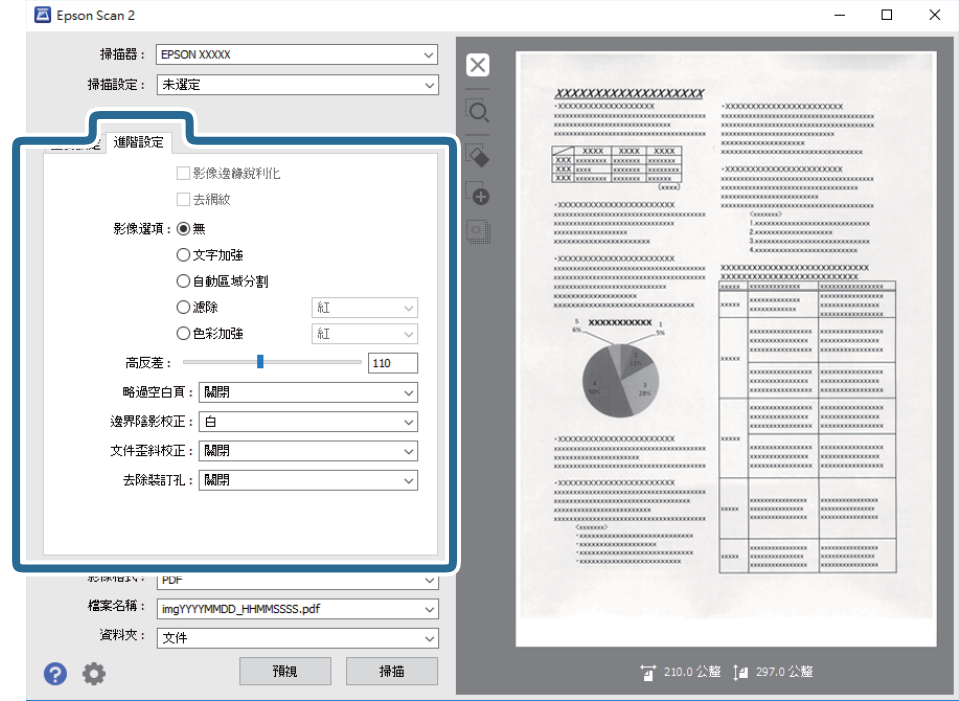

#### **相關資訊**

- ◆ 第33頁"影像邊緣鋭利化" 您可強化並使影像外框銳利化。
- ◆ 第33[頁"去網紋"](#page-32-0) 您可以移除掃描列印紙張(如雜誌)時出現的錯網圖案(類似網狀的陰影)。
- ◆ 第34[頁"文字加強"](#page-33-0) 您可讓原稿內模糊的字母變得清晰、銳利。您也可減少背景的位移或不均勻。
- ◆ 第34[頁"自動區域分割"](#page-33-0) 包含影像的文件執行黑白掃描時,您可讓字母清晰,影像平順。
- ◆ 第35[頁"濾除"](#page-34-0) 您可以從掃描影像上移除特定的顏色,然後將其儲存為灰階或黑白。例如,您可以在掃描時,擦除邊 緣用彩色筆作的標記或註解。
- ◆ 第35[頁"色彩加強"](#page-34-0) 您可加強掃描影像指定的色彩,然後以灰階或黑白儲存。例如,您可加強淺色的字母或線條。

<span id="page-32-0"></span>& 第35[頁"亮度"](#page-34-0)

您可調整整個影像的亮度。

- ◆ 第36[頁"對比"](#page-35-0) 您可調整整個影像的對比。若增加對比,明亮區域會變得更亮,黑暗區域會變得更暗。在另一方面, 若降低對比,影像的明亮與黑暗區域之間的差異會較不明顯。
- $\rightarrow$  第36頁 "[Gamma](#page-35-0)" 您可調整整個影像的 Gamma (中間範圍的亮度)。若影像太亮或太暗, 您可調整亮度。
- **◆ 第36[頁"高反差"](#page-35-0)** 您可以調整單色二進位(黑白)的邊界。增加高反差值,黑色區域變大。減少高反差值,白色區域變 大。
- ◆ 第36[頁"略過空白頁"](#page-35-0) 若原稿內有空白頁面,您可略過這些頁面。
- ◆ 第37[頁"邊界陰影校正"](#page-36-0) 您可去除掃描影像周圍產生的陰影。
- ◆ 第37[頁"文件歪斜校正"](#page-36-0) 您可以校正原稿的歪斜。
- ◆ 第38[頁"去除裝訂孔"](#page-37-0) 掃描有打孔的原稿時,您可去除掃描影像上的打孔陰影。

#### **影像邊緣銳利化**

您可強化並使影像外框銳利化。

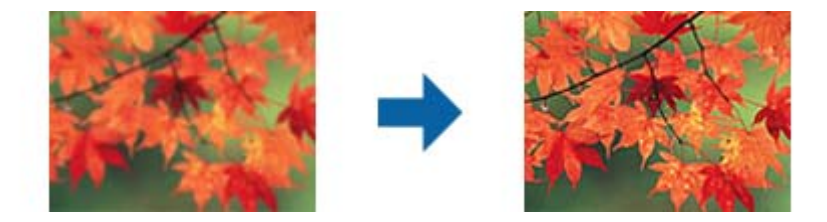

**附註:**

選擇[主要設定]標籤 > [影像形式] > [黑白] 時,無法使用此功能。

#### **去網紋**

您可以移除掃描列印紙張(如雜誌)時出現的錯網圖案(類似網狀的陰影)。

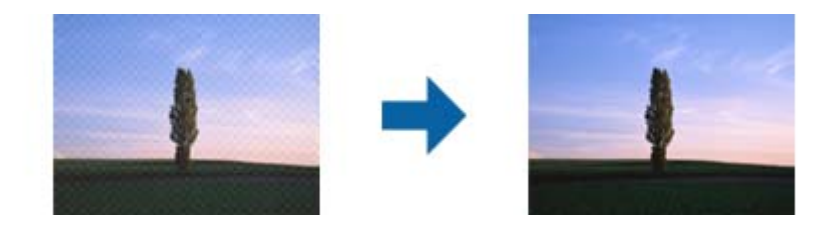

若要查看錯網圖案,將影像以 100 % (1:1) 大小顯示。如果顯示的影像被縮小,影像將顯得粗糙,並看起 來好像有錯網圖案。

<span id="page-33-0"></span>**附註:**

□ 若要使用此功能,請將 [主要設定] 標籤上的 [解析度] 設為 600 dpi 或以下。

□ 當選擇 [主要設定] 標籤 > [影像形式] > [黑白] 時, 此功能不可用。

❏ 無法在預覽視窗中檢查此功能的效果。

❏ 此功能將柔化掃描影像的清晰度。

#### **影像選項**

您可從掃描的影像選擇效果。

#### **文字加強**

您可讓原稿內模糊的字母變得清晰、銳利。您也可減少背景的位移或不均勻。

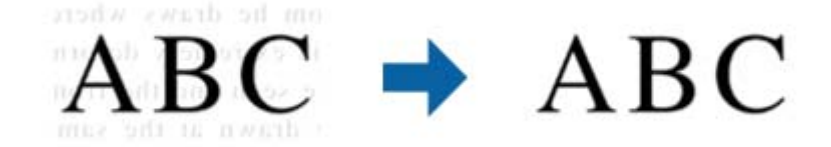

選擇[主要設定] 標籤 > [影像形式] > [色彩]或[灰階]時,您可設定效果等級。

**附註:**

若要使用此功能,請將[主要設定]標籤上的[解析度]設為 600 dpi 或以下。

#### **自動區域分割**

包含影像的文件執行黑白掃描時,您可讓字母清晰,影像平順。

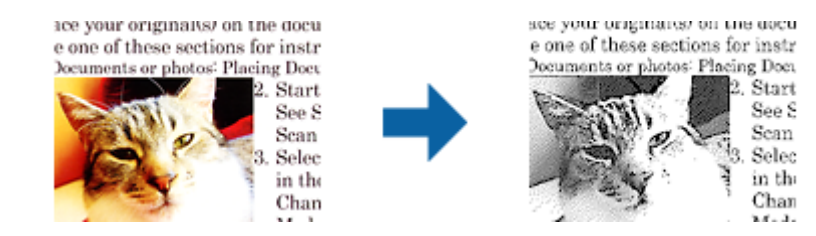

您可從[亮度]及[對比]調整原稿影像部分的品質。

**附註:**

□ 選擇[主要設定] 標籤 > [影像形式] > [黑白]時,您僅可進行此功能的設定。

❏ 若要使用此功能,請將[解析度]標籤上的[主要設定]設為 600 dpi 或以下。

#### <span id="page-34-0"></span>**濾除**

您可以從掃描影像上移除特定的顏色,然後將其儲存為灰階或黑白。例如,您可以在掃描時,擦除邊緣 用彩色筆作的標記或註解。

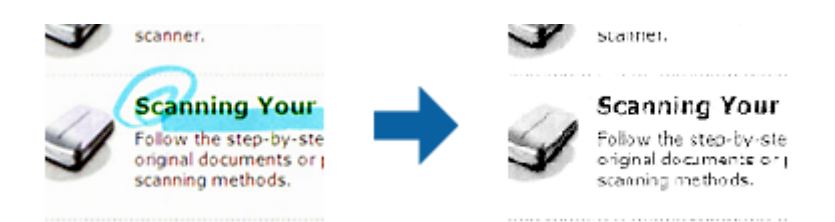

若從 [濾除] 的顏色清單中選擇 [自訂], 您可以在檢查預覽視窗時對您希望移除的顏色執行設定(僅限 Windows)。

**附註:**

當選擇 [主要設定] 標籤 > [影像形式] > [自動] 或 [色彩] 時, 此功能不可用。

#### **色彩加強**

您可加強掃描影像指定的色彩,然後以灰階或黑白儲存。例如,您可加強淺色的字母或線條。

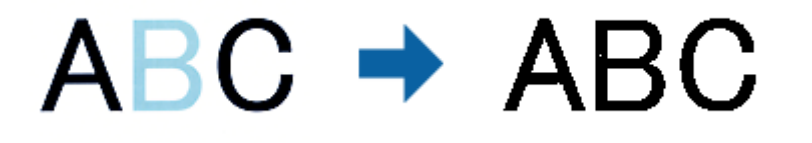

若從[色彩加強]中的色彩清單選擇, [自訂],您可針對想要加強的色彩進行設定,同時查看預覽視窗 (僅適 用於 Windows)。

**附註:**

選擇 [主要設定] 標籤 > [影像形式] > [自動]或[色彩]時, 無法使用此功能。

#### **亮度**

您可調整整個影像的亮度。

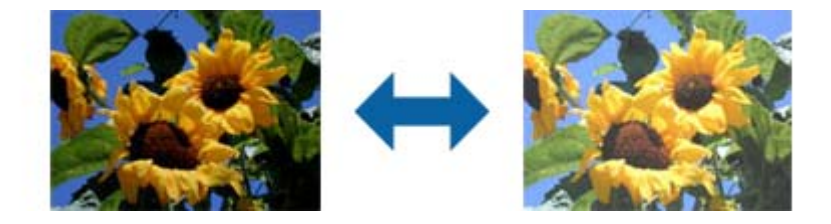

**附註:**

視[主要設定]標籤 > [影像形式]或[進階設定]標籤上的設定而定,可能無法使用此功能。

#### <span id="page-35-0"></span>**對比**

您可調整整個影像的對比。若增加對比,明亮區域會變得更亮,黑暗區域會變得更暗。在另一方面,若 降低對比,影像的明亮與黑暗區域之間的差異會較不明顯。

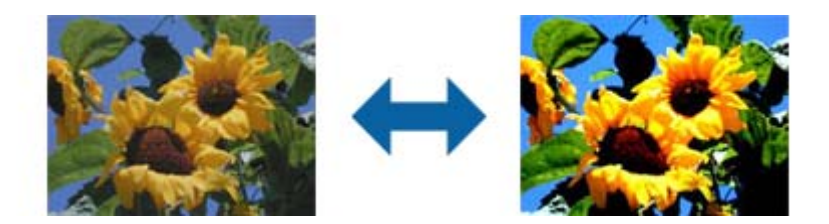

**附註:**

視[主要設定]標籤 > [影像形式]或[進階設定]標籤上的設定而定,可能無法使用此功能。

#### Gamma

您可調整整個影像的 Gamma (中間範圍的亮度)。若影像太亮或太暗,您可調整亮度。

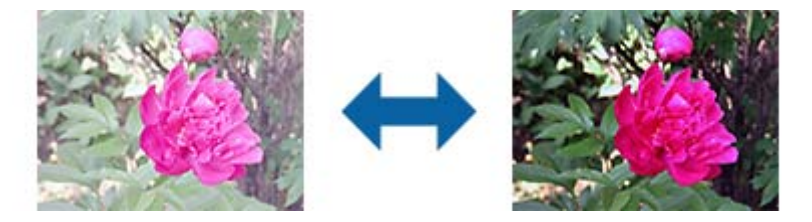

**附註:**

視[主要設定]標籤 > [影像形式]或[進階設定]標籤上的設定而定,可能無法使用此功能。

#### **高反差**

您可以調整單色二進位(黑白)的邊界。增加高反差值,黑色區域變大。減少高反差值,白色區域變 大。

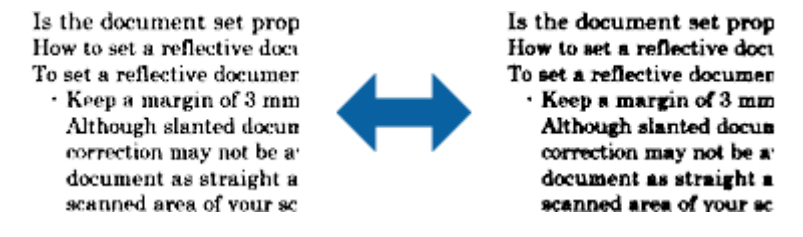

**附註:**

根據 [主要設定] 標籤 > [影像形式] 或 [進階設定] 標籤上的設定,此功能可能無法使用。

#### **略過空白頁**

若原稿內有空白頁面,您可略過這些頁面。

您可選擇空白頁面值測數量。若設為高,您可略過有淺色或位移而被視為空白頁的任何原稿。
若結果不如預期,請選擇 [略過空白頁] > [設定],然後調整 [使用者定義層級]。再次選擇 [略過空白頁] > [使用者定義層級]。

**附註:**

❏ 某些頁面可能會被誤認為空白頁而略過。

□ 掃描拼接的雙面原稿時,無法使用此功能。

## **邊界陰影校正**

您可去除掃描影像周圍產生的陰影。

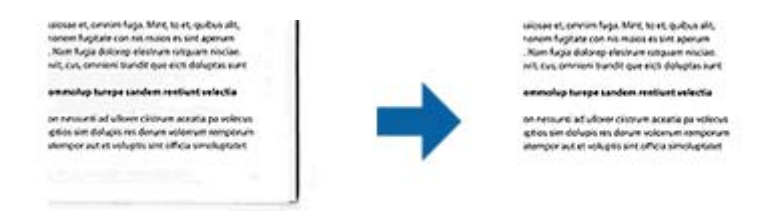

進行雙面掃描時,邊界陰影校正範圍的設定為原稿背面水平反轉。

若您選擇[設定],則會顯示[邊界陰影校正設定]畫面,且您可調整上下左右的邊界陰影校正範圍。 **附註:**

無法在預覽視窗中檢查此功能的效果。

**文件歪斜校正**

您可以校正原稿的歪斜。

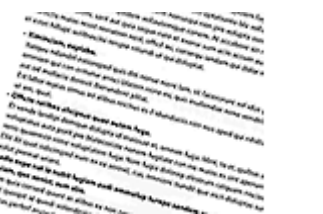

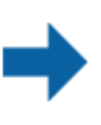

#### 關閉

不校正原稿的歪斜。

#### 紙張歪斜

校正進紙時發生偏斜的原稿歪斜。

#### 原稿內容歪斜

校正由於以一定角度列印所導致的原稿內容的歪斜。

#### 紙張和原稿內容歪斜

校正由於進紙時發生偏斜以及原稿內容偏斜導致的原稿歪斜。

<span id="page-37-0"></span>**附註:**

□ 使用此功能時, 以留白的方式將偏斜區域進行校正。

❏ 若要使用此功能,請將 [主要設定] 標籤上的 [解析度] 設為 600 dpi 或以下。

❏ 此功能可能無法校正過度偏斜的文件。

❏ 無法在預覽視窗中檢查此功能的效果。

### **去除裝訂孔**

掃描有打孔的原稿時,您可去除掃描影像上的打孔陰影。 在距離原稿邊界 20 公釐 (0.79 吋) 範圍內的圓形或方形孔,都可去除。

> sunt officia quatus agrops andar voluptat dunt veristi orporerum exceagu untus Ehenda sime sequaer oribusage-€ rectatur aciissima sunt dolore mmagnatus eatquidus que volupt. eatis sincimet doluptis quidus su plabore ipsunt porroribus dolup pel in reremperem explitias mais nimusda sedisquate net ut pra e

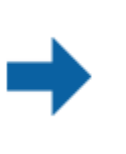

voluptat dunt veristi orporerum exceagu untus. Ehenda sime sequaer oribusage rectatur aciissima sunt dolore mmagnatus eatquidus que volupt. eatis sincimet doluptis quidus su plabore ipsunt porroribus dolup pel in reremperem explitias mais nimusda sedisquate net ut pra e

sunt officia quatus agrops andar

**附註:**

❏ 此功能僅可在掃描白色或淺色原稿時才可使用。

□ 視掃描的原稿而定,可能無法去除打孔的原稿。

❏ 無法在預覽視窗中檢查此功能的效果。

## **透過** Epson Scan 2 **編輯掃描頁面**

您可以透過在 Epson Scan 2 的 [主要設定] 標籤內的功能編輯掃描影像頁面。

#### **拼接影像**

掃描原稿雙面時,您可拼接前後的影像。選擇要拼接影像的版面配置。 **附註:** 在[掃描面]中選擇[雙面]時,可使用此功能。

#### **旋轉**

您可順時針旋轉原稿掃描。視您要掃描的原稿而定,請選擇旋轉角度。

**附註:**

若您選擇[自動]並掃描原稿,則會偵測文字方向來旋轉影像。然而,視影像尺寸等因素而定,此可能會花些時 間。

若安裝 EPSON Scan OCR 元件 (Windows) 或 EPSON Scan 2 OCR 元件 (Mac OS X),僅可使用 [自動]。

## **另存為 可搜尋的**PDF

您可以將掃描影像另存為 可搜尋的PDF。此 PDF 中內嵌了可搜尋的文字資料。

**附註:**

- □ 原稿上的文字可透過光學字元辨識 (OCR)辨別, 然後嵌入掃描影像中。
- ❏ 此功能僅在安裝 EPSON Scan OCR 元件 (Windows) 或 Epson Scan 2 OCR 元件 (Mac OS X) 時可用。
- 1. 放置原稿。
- 2. 啟動 Epson Scan 2。
- 3. 在 [主要設定] 標籤上進行每個項目的設定。
- 4. 按下 [預視]。
- 5. 使用 ADF 時,再次放入退出的原稿。
- 6. 根據需要查看預覽,然後在 [進階設定] 標籤上進行其他設定。
- 7. 從 [影像格式] 清單中 選擇 [可搜尋的PDF]。
- 8. 從 [影像格式] 清單 中選擇 [選項],以打開 [影像格式選項] 視窗。
- 9. 選擇在 [影像格式選項] 視窗中的 [文字] 標籤
- 10. 檢查是否已在 [文字語言] 清單中選擇了原稿語言。
- 11. 按下 [確定] 以關閉 [影像格式選項] 視窗。
- 12. 檢查 [檔案名稱] 內顯示的儲存檔案名稱。
- 13. 從 [資料夾] 清單中選擇掃描影像的儲存資料夾。
- 14. 按下 [掃描]。

掃描影像被另存為 可搜尋的PDF。

#### **相關資訊**

- ◆ 第23頁 "透過 [Epson Scan 2](#page-22-0) 掃描"
- **◆ 第17頁 "將原稿置於 ADF 上"**
- ◆ 第20[頁"將原稿置於工作平台上"](#page-19-0)
- ◆ 第60頁"另存為 可搜尋的PDF 時, 文字未被正確辨別"

## **另存為** Office **格式檔案(僅限** Windows**)**

您可以透過 Document Capture Pro 將掃描的影像另存為 Microsoft® Office 格式檔案。

您可以選擇下列格式。

- ❏ Microsoft® Word (.docx)
- ❏ Microsoft® Excel® (.xlsx)
- ❏ Microsoft® PowerPoint® (.pptx)

**附註:**

此功能僅在安裝 EPSON Scan OCR 元件時可用。

- 1. 放置原稿。
- 2. 啟動 Document Capture Pro。
- 3. 按下 ◇。 [掃描] 視窗會隨即顯示。
- 4. 進行掃描設定,然後按下 [掃描]。
- 5. 檢查掃描的影像,並視需要進行編輯。
- 6. 當您完成影像檢查後,按下其中一個目的地圖示。

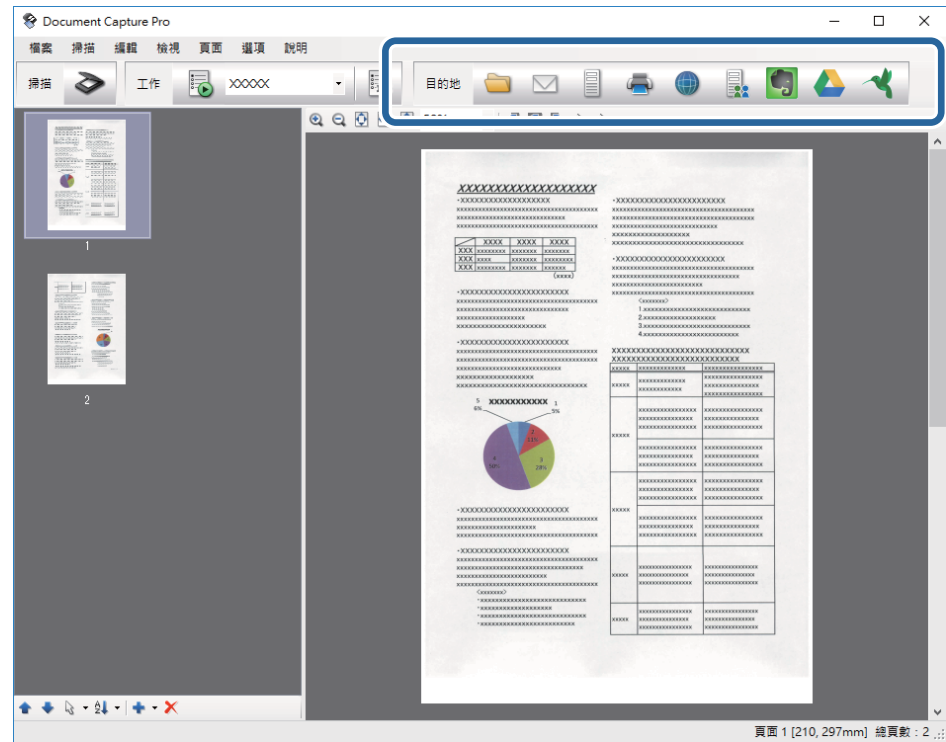

[另存新檔], [傳送設定],或其他視窗被開啟。

- 7. 從 [檔案類型] 清單中選擇您希望另存為的 Office 格式檔案。
- 8. 按下 [選項] 以顯示 [細項設定] 視窗。
- 9. 為各個項目進行設定,然後按下 [確定] 以關閉 [細項設定] 視窗。
- 10. 根據需要進行其他設定,然後按下 [傳送] 或 [確定]。 掃描影像被另存為 Office 格式檔案。

#### **相關資訊**

- ◆ 第26頁 "透過 [Document Capture Pro \(Windows\)](#page-25-0) 掃描"
- $\Rightarrow$  第17頁 "將原稿置於 ADF 上"
- ◆ 第20[頁"將原稿置於工作平台上"](#page-19-0)

# **各種類型的儲存和傳送**

## **對掃描影像進行分類並將其儲存至各自的資料夾(僅限** Windows**)**

您可以透過 Document Capture Pro 自動分類掃描的影像,並將其儲存至個別的資料夾。 要分類掃描的影像,您可以使用各種偵測方法,如在原稿之間插入的空白頁或原稿上的條碼。

- 1. 將包括指標的原稿(如空白頁)放置在您希望分離掃描影像的頁面之間。
- 2. 啟動 Document Capture Pro。
- 3. 按下 ◇。 [掃描] 視窗會隨即顯示。
- 4. 進行掃描設定,然後按下 [掃描]。
- 5. 檢查掃描的影像,並視需要進行編輯。
- 6. 當您完成影像檢查後,選擇目的地。 隨即顯示 [另存新檔] 視窗或 [傳送設定] 視窗。
- 7. 按下 [檔案名稱 & 分隔設定]。
- 8. 選擇 [套用工作分隔],然後按下 [分隔設定]。
- 9. 選擇分離方法和用在 [工作分隔設定] 視窗上指定資料夾名稱的方法,然後按下 [確定]。
- 10. 在 [檔案名稱 & 分隔設定] 視窗上進行其他設定,然後按下 [確定]。
- 11. 在 [另存新檔] 視窗或 [傳送設定] 視窗上進行其他設定, 然後再按下 [確定] 或 [傳送]。 掃描的影像將根據所選的分離方法進行個別儲存。

#### **相關資訊**

- ◆ 第26頁 "透過 [Document Capture Pro \(Windows\)](#page-25-0) 掃描"
- $\Rightarrow$  第17頁 "將原稿置於 ADF 上"
- ◆ 第20[頁"將原稿置於工作平台上"](#page-19-0)

## **掃描至雲端服務**

您可以透過 Document Capture Pro (Windows) 或 Document Capture (Mac OS X) 上載掃描的影像至雲端服 務。

**附註:**

- □ 使用此功能前,請先建立雲端服務帳戶。
- ❏ 如果您希望使用 Evernote 作為目的地,在使用此功能前,請下載 Evernote 應用程式(可從 Evernote Corporation 網站下載), 然後進行安裝。
- 1. 放置原稿。
- 2. 啟動 Document Capture Pro (Windows) 或 Document Capture (Mac OS X) 。
- 3. 按下 ◇。 [掃描] 視窗會隨即顯示。
- 4. 進行掃描設定,然後按下 [掃描]。
- 5. 檢查掃描的影像,並視需要進行編輯。
- 6. 當您完成影像檢查後,按下目的地圖示。

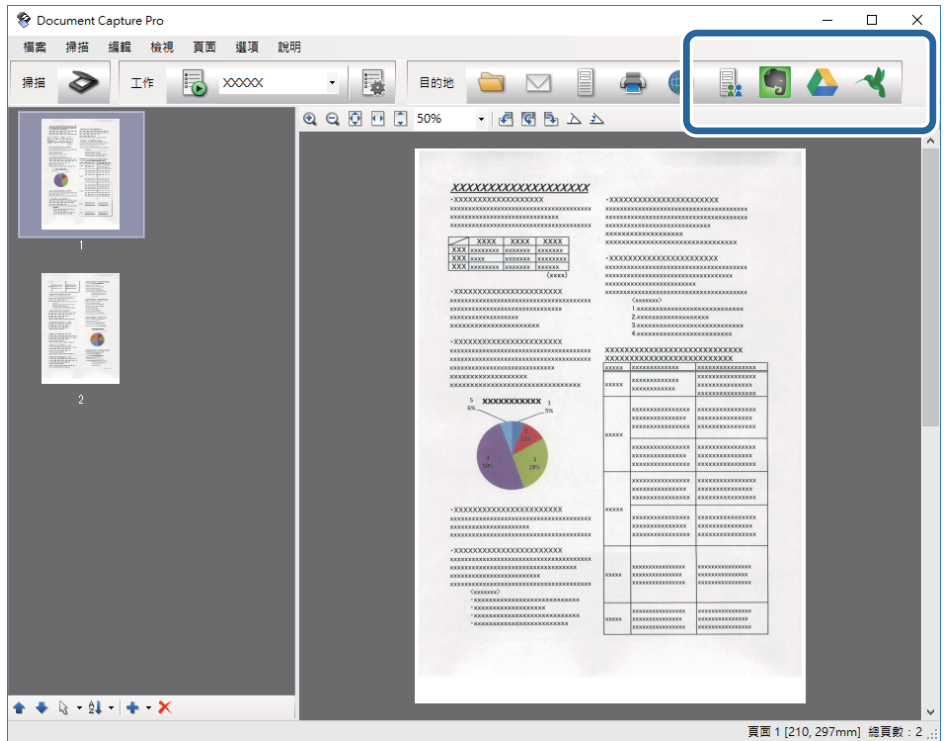

[傳送設定] 視窗會隨即顯示。

7. 為各個項目進行設定,然後按下 [傳送]。 掃描影像被傳送至選擇的雲端服務。

**相關資訊**

- ◆ 第26頁"透過 [Document Capture Pro \(Windows\)](#page-25-0) 掃描"
- ◆ 第29頁 "透過 [Document Capture \(Mac OS X\)](#page-28-0) 掃描"
- $\rightarrow$  第17頁 "將原稿置於 ADF 上"
- ◆ 第20[頁"將原稿置於工作平台上"](#page-19-0)

## **上載至** FTP **伺服器**

您可以透過 Document Capture Pro (Windows) 或 Document Capture (Mac OS X) 上載掃描的影像至 FTP 伺服 器。

- 1. 放置原稿。
- 2. 啟動 Document Capture Pro (Windows) 或 Document Capture (Mac OS X) 。
- 3. 按下 ◇。 [掃描] 視窗會隨即顯示。
- 4. 進行掃描設定,然後按下 [掃描]。
- 5. 檢查掃描的影像,並視需要進行編輯。
- 6. 當您完成影像檢查後,按下 圖示。 [傳送設定] 視窗會隨即顯示。
- 7. 為各個項目進行設定,然後按下 [傳送]。 **附註:** 關於 FTP 伺服器的設定,請聯絡您的網路管理員。

掃描影像被傳送至您的 FTP 伺服器。

#### **相關資訊**

- ◆ 第26頁 "透過 [Document Capture Pro \(Windows\)](#page-25-0) 掃描"
- ◆ 第29頁 "透過 [Document Capture \(Mac OS X\)](#page-28-0) 掃描"
- $\rightarrow$  第17頁 "將原稿置於 ADF 上"
- ◆ 第20[頁"將原稿置於工作平台上"](#page-19-0)

## **附加掃描影像至電子郵件**

您可以透過 Document Capture Pro (Windows) 或 Document Capture (Mac OS X) 直接附加掃描的影像至電子 郵件。

- 1. 放置原稿。
- 2. 啟動 Document Capture Pro (Windows) 或 Document Capture (Mac OS X) 。
- 3. 按下 ◇。

[掃描] 視窗會隨即顯示。

- 4. 進行掃描設定,然後按下 [掃描]。
- 5. 檢查掃描的影像,並視需要進行編輯。
- 6. 當您完成影像檢查後,按下⊠圖示。 [另存新檔] 視窗會隨即顯示。
- 7. 為各個項目進行設定,然後按下 [確定]。 您電腦上的電子郵件用戶端會自動啟動,並將掃描影像附加至電子郵件。

**相關資訊**

- ◆ 第26頁 "透過 [Document Capture Pro \(Windows\)](#page-25-0) 掃描"
- ◆ 第29頁 "透過 [Document Capture \(Mac OS X\)](#page-28-0) 掃描"
- $\rightarrow$  第17頁 "將原稿置於 ADF 上"
- ◆ 第20[頁"將原稿置於工作平台上"](#page-19-0)

## **列印掃描影像**

您可以從與電腦連線的 Epson 印表機直接列印掃描的影像。

**附註:**

使用此功能前,檢查以下內容。

- ❏ Epson 印表機連接線至與掃描器連接的同一台電腦。
- ❏ 此電腦上已正確安裝印表機驅動程式。
- 1. 放置原稿。
- 2. 啟動 Document Capture Pro (Windows) 或 Document Capture (Mac OS X) 。
- 3. 按下 ◇。 [掃描] 視窗會隨即顯示。
- 4. 進行掃描設定,然後按下 [掃描]。
- 5. 檢查掃描的影像,並視需要進行編輯。
- 6. 當您完成影像檢查後,按下 圖示。 [列印設定] 視窗隨即開啟。
- 7. 為各個項目進行設定,然後按下 [確定]。 從印表機列印出掃描影像。

#### **相關資訊**

- ◆ 第26頁"透過 [Document Capture Pro \(Windows\)](#page-25-0) 掃描"
- ◆ 第29頁 "透過 [Document Capture \(Mac OS X\)](#page-28-0) 掃描"
- $\Rightarrow$  第17頁 "將原稿置於 ADF 上"
- ◆ 第20[頁"將原稿置於工作平台上"](#page-19-0)

# **透過指定掃描設定** (**工作**) **掃描**

您可以建立「工作」,其中包括一系列指定的掃描設定,如分類方法、儲存格式、目的地等。 您可以在 Document Capture Pro (Windows) 中或 Document Capture (Mac OS X) 中設定工作。 您也可以將該工作指派至掃描器上的按鍵,然後透過按下此按鍵執行該工作。

## **設定工作**

- 1. 啟動 Document Capture Pro (Windows) 或 Document Capture (Mac OS X) 。
- 2. 按下主視窗上的 <sup>13</sup>。 ([管理工作]) 圖示。 [工作清單] 視窗會隨即顯示。
- 3. 在 [工作清單] 視窗上,按下 [新增] (Windows) 或 + 圖示 (Mac OS X)。 [工作設定] 視窗隨即開啟。
- 4. 在 [工作設定] 視窗上進行工作設定。 ❏ [工作名稱]:為工作輸入名稱。 ❏ [掃描] 標籤:在標籤上設定掃描設定。 ❏ [輸出] 標籤:在標籤上設定掃描影像的輸出格式。 ❏ [目的地]:選擇掃描影像的目的地。
- 5. 按下 [確定] 以關閉 [工作設定] 視窗。
- 6. 按下 [工作清單] 視窗中的 [確定]。 工作將在 Document Capture Pro 或 Document Capture 內進行設定。

## **指派工作至掃描器按鍵**

您可以指派工作至掃描器按鍵,然後透過按下該按鍵執行工作。

- 1. 啟動 Document Capture Pro (Windows) 或 Document Capture (Mac OS X) 。
- 2. 按下主視窗上的 <sup>13</sup> ([管理工作]) 圖示。 [工作清單] 視窗會隨即顯示。
- 3. 按下 [工作清單] 視窗中的 [事件設定] (Windows)),或按下螢幕底部的 【※ ▼ 圖示 (Mac OS X)。
- 4. 按下工作名稱以從下拉式功能表中選擇您希望指派的工作。
- 5. 按下 [工作清單] 視窗中的 [確定]。 此工作被指派至掃描器按鍵。

#### **相關資訊**

- ◆ 第11[頁"按鍵"](#page-10-0)
- ◆ 第31[頁"透過掃描器按鍵進行掃描"](#page-30-0)
- $\rightarrow$  第17頁 "將原稿置於 ADF 上"
- ◆ 第20[頁"將原稿置於工作平台上"](#page-19-0)

<span id="page-45-0"></span>**維護**

## **清潔掃描器外部**

用乾布或沾有溫和清潔劑和水的濕布擦拭外殼上的污漬。

## c **重要事項:**

❏ 切勿使用酒精、稀釋劑或任何腐蝕性溶劑清潔掃描器。否則可能出現變形或變色。

❏ 請勿讓水進入本產品內部。否則將導致發生故障。

- ❏ 切勿打開掃描器外殼。
- 1. 按下 $\bigcup$  鍵關閉掃描器。
- 2. 拔下掃描器上的電源線。
- 3. 使用沾有溫和清潔劑和水的濕布清潔外殼。

# **清潔** ADF

在掃描器使用一段時間後,進紙路徑上的紙張和房間內的灰塵可能導致出現進紙問題或掃描圖像質量問 題。這種情況下,或當電腦上顯示要求執行清潔的訊息時,清潔 ADF。

### c **重要事項:**

❏ 切勿使用酒精、稀釋劑或任何腐蝕性溶劑清潔掃描器。否則可能出現變形或變色。

❏ 切勿在掃描器上噴灑任何液體或潤滑劑。設備或電路損壞可能導致出現運行異常。

- ❏ 切勿打開掃描器外殼。
- 1. 打開 ADF 遮蓋。

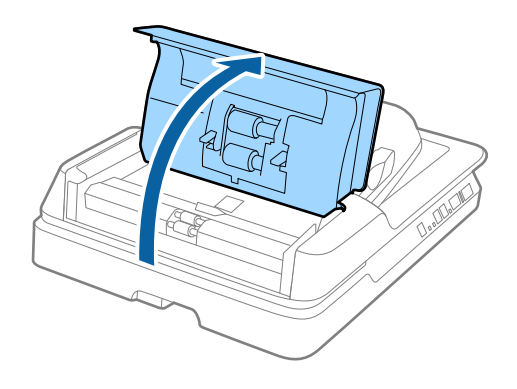

2. 使用 Epson 原廠清潔套件或沾濕的軟抹擦除輥上的灰塵。

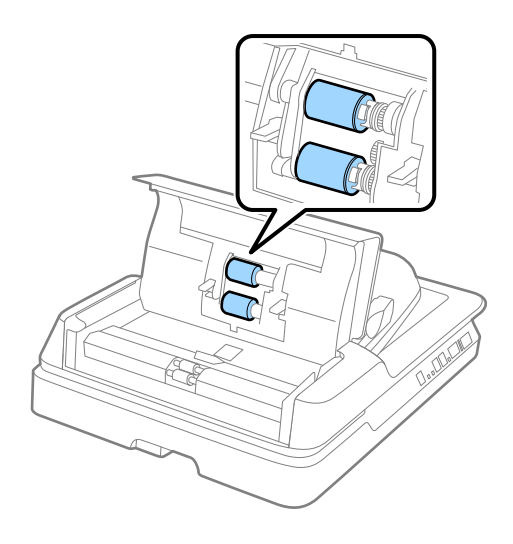

- 3. 關閉 ADF 遮蓋。
- 4. 打開 ADF。

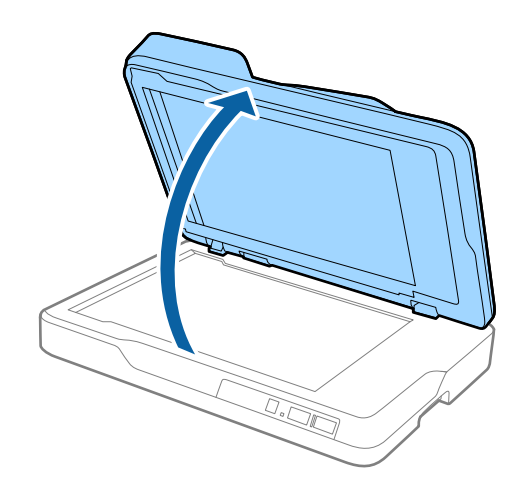

5. 移除文件稿墊。

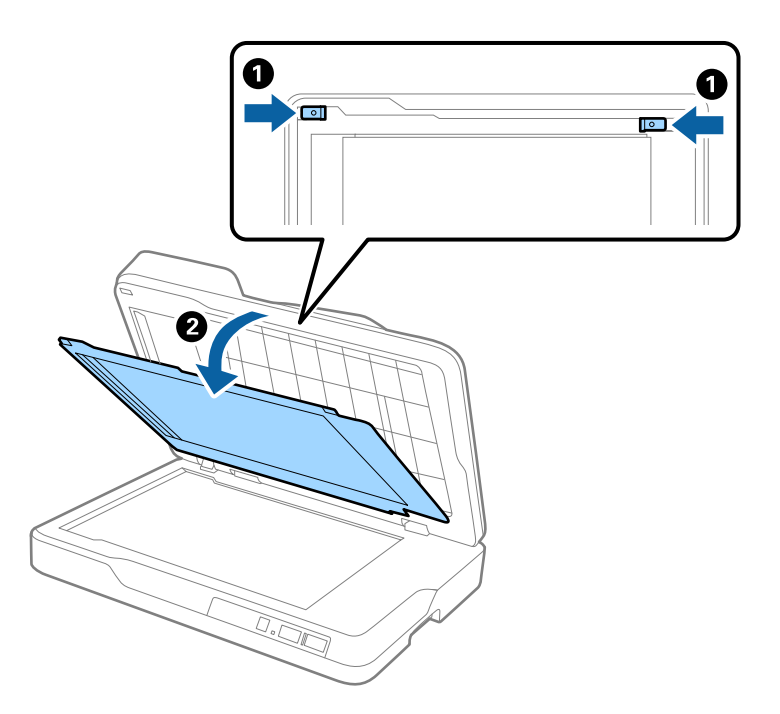

6. 使用乾燥潔淨的軟布或原廠 Epson 清潔套件清潔文件墊另一側的透明件。

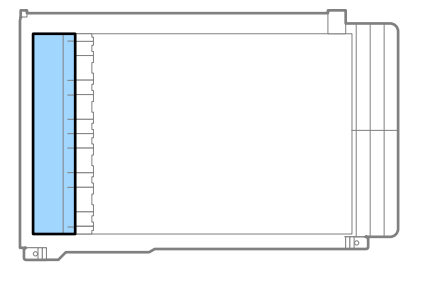

<span id="page-48-0"></span>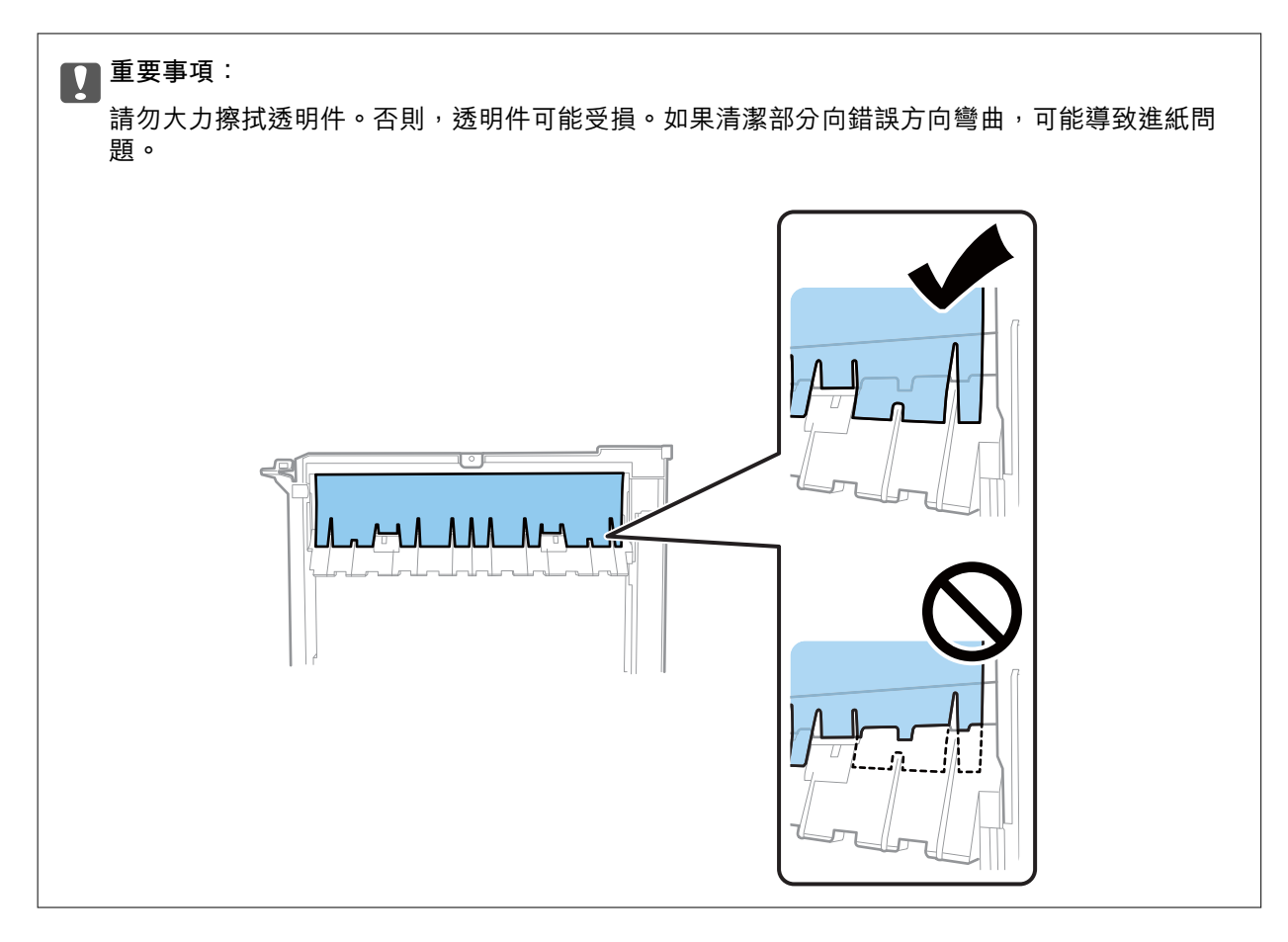

**維護**

7. 安裝文件稿墊。

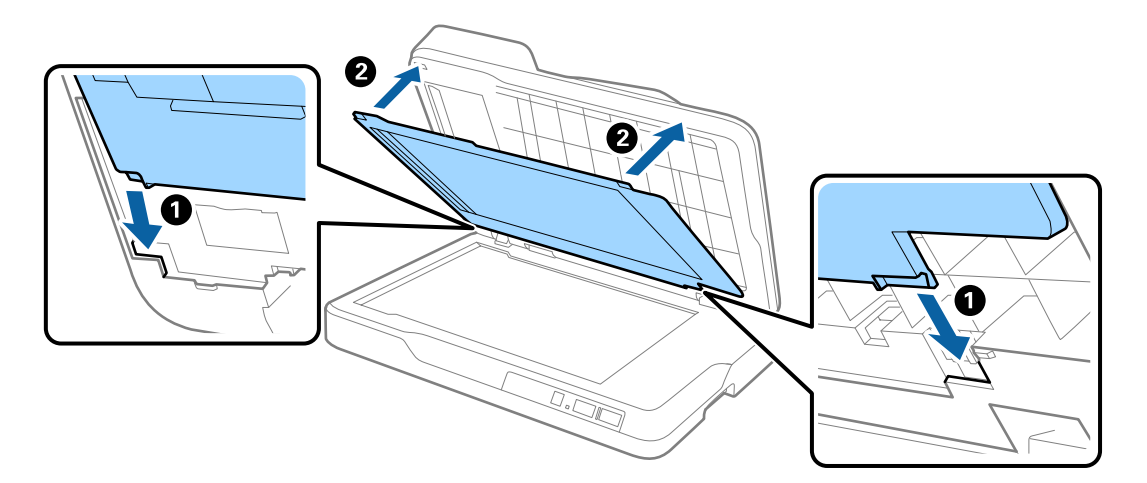

8. 關閉 ADF。

#### **相關資訊**

◆ 第13[頁"清潔套件代碼"](#page-12-0)

# **清潔掃描器玻璃**

掃描的圖像出現塗抹或磨損痕跡時,清潔掃描器玻璃。

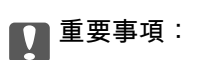

❏ 切勿使用酒精、稀釋劑或任何腐蝕性溶劑清潔掃描器。否則可能出現變形或變色。 ❏ 切勿在掃描器上噴灑任何液體或潤滑劑。設備或電路損壞可能導致出現運行異常。

- ❏ 切勿打開掃描器外殼。
- 1. 打開 ADF。

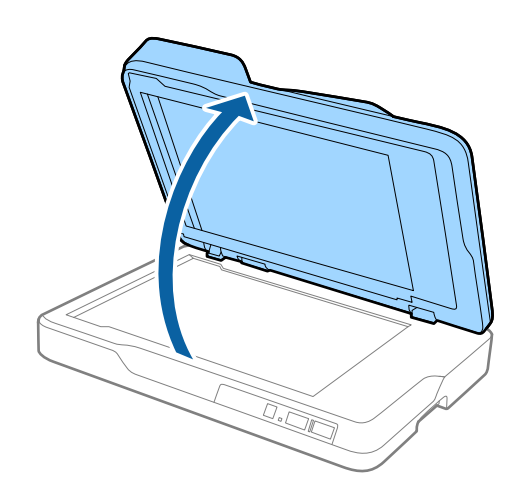

2. 使用潔淨乾燥的軟布清潔掃描器玻璃表面。

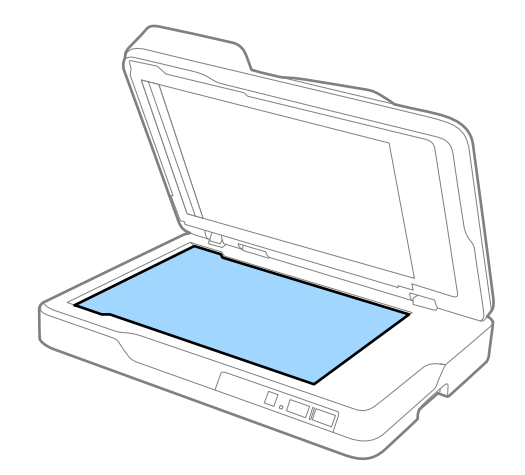

## c **重要事項:** ❏ 請勿大力按壓玻璃表面。

- ❏ 請勿使用刷子或硬質工具。玻璃上的劃痕可能影響掃描品質。
- □ 如果玻璃表面有油污或其他難以清除的污漬,可在軟布上沾少量玻璃清潔劑以將其清除。擦淨 所有剩餘液體。
- □ 請勿將 Epson 清潔套件用於玻璃表面。
- 3. 關閉 ADF。

## **省電模式**

當掃描器未執行操作時,您可以透過睡眠模式或自動關機模式來省電。您可以設定掃描器進入睡眠模式 和自動關機前的時間週期。如發生增長將影響產品的能源效率。在進行變更之前,請先考量環境狀況。

- 1. 啟動 Epson Scan 2 Utility。
	- ❏ Windows 10

```
按下開始鍵,然後選擇[所有應用程式] > [EPSON] > [Epson Scan 2] > [Epson Scan 2 Utility]。
```
- ❏ Windows 8.1/Windows 8/Windows Server 2012 R2/Windows Server 2012 [開始]畫面 > [應用程式] > [Epson] > [Epson Scan 2 Utility]。
- ❏ Windows 7/Windows Vista/Windows XP/Windows Server 2008 R2/Windows Server 2008/Windows Server 2003 R2/Windows Server 2003

按下開始鍵,然後選擇[所有程式](或[程式])> [EPSON] > [Epson Scan 2] > [Epson Scan 2 Utility]。

- ❏ Mac OS X 選擇[前往] > [應用程式] > [EPSON Software] > [Epson Scan 2 Utility]。
- 2. 按下 [省電] 標籤。
- 3. 設定 [睡眠模式定時器(分)] 或 [關閉電源定時器(分)], 然後按下 [設定]。

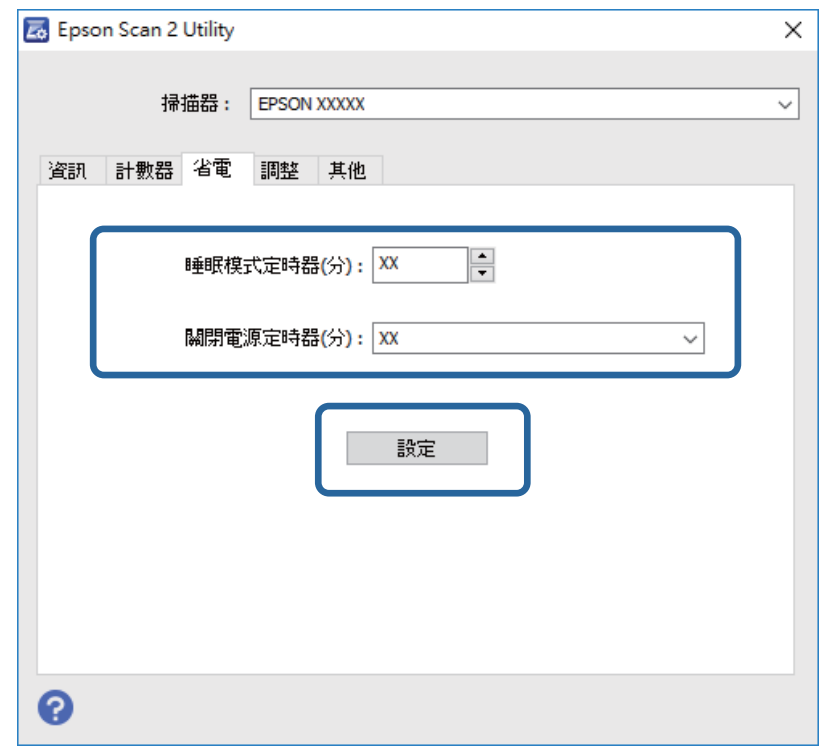

## **搬運掃描器**

當您需要搬運掃描器以進行維修時,請遵循以下步驟包裝掃描器。

# !**注意:**

搬運掃描器時,將雙手放在掃描器兩側底部,然後保持掃描器水平。如果搬運時掃描器發生傾斜或被 垂直放置,ADF 可能被打開。否則可能導致受傷。

- 1. 按下 $\bigcup$ 鍵關閉掃描器。
- 2. 拔下掃描器上的電源線。
- 3. 移除 USB 連接線。
- 4. 確保掃描器內無原稿。
- 5. 裝上掃描器隨附的包裝材料,然後將其重新裝入原包裝箱或堅固的箱子內。

## **更新應用程式和韌體**

您可以透過更新應用程式和韌體,解決部分問題和改進或添加某些功能。務必確保您使用最新版本的應 用程式和韌體。

- 1. 確保掃描器已與電腦連線,且電腦已連線至網際網路。
- 2. 啟動 EPSON Software Updater,並更新應用程式或韌體。
	- **附註:**

不支援 Windows Server 作業系統。

- ❏ Windows 10 按下開始鍵,然後選擇[所有應用程式] > [Epson Software] > [EPSON Software Updater]。
- ❏ Windows 8.1/Windows 8 在 [搜尋] 快速鍵中輸入應用程式名稱,然後選擇顯示的圖示。
- ❏ Windows 7/Windows Vista/Windows XP 按下開始鍵,然後選擇[所有程式]或[程式] > [Epson Software] > [EPSON Software Updater]。
- ❏ Mac OS X 選擇 [Finder] > [前往] > [應用程式] > [Epson Software] > [EPSON Software Updater]。

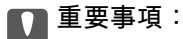

更新時請勿關閉電腦或掃描器。

**附註:**

如果您無法在清單中找到希望更新的應用程式,您將無法透過 EPSON Software Updater 更新。請在當地的 Epson 網站上檢查最新版本的應用程式。

[http://www.epson.com](http://www.epson.com/)

# **解決問題**

## **掃描器問題**

### **掃描器燈號指示錯誤**

如果掃描器燈號指示錯誤,檢查下列內容。

- ❏ 確保掃描器內無原稿被卡住。
- ❏ 確保掃描器護蓋已闔上。
- ❏ 務必確保掃描器已正確連接至您的電腦。
- ❏ 確保已正確安裝 Epson Scan 2。
- □ 如果韌體更新失敗且掃描器進入復原模式,透過 USB 連線再次更新韌體。
- □ 關閉掃描器並再次開啟。如果問題仍存在,可能是掃描器發生故障,或掃描器裝置內的光源需要更 換。請洽詢 Epson 授權服務中心。

#### **相關資訊**

- ◆ 第12[頁"錯誤指示燈號"](#page-11-0)
- ◆ 第56[頁"饋入多張原稿"](#page-55-0)

### **掃描器無法啟動**

❏ 確保電源線已牢牢連接掃描器和電源插座。

□ 檢查電源插座是否正常運行。將另一台裝置插入電源插座,然後檢查是否可以將其啟動。

## **啟動掃描時出現的問題**

### **無法啟動** Epson Scan 2

- ❏ 務必確保掃描器已正確連接至您的電腦。
- ❏ 確定 USB 連接線已牢牢地連接至掃描器與電腦。
- ❏ 使用掃描器隨附的 USB 連接線。
- ❏ 如果您正在透過網路操作面板使用掃描器,務必確定已接上網路線。
- ❏ 確保掃描器已啟動。
- □ 等到狀態指示燈號停止閃動,表示掃描器已就緒,可執行掃描。
- ❏ 將掃描器直接連線至電腦的 USB 連接埠。透過一個或多個 USB 集線器將掃描器連線至電腦時,掃描器 可能無法正常運行。
- ❏ 如果您正在使用任何與 TWAIN 相容的應用程式,務必確保選擇正確的掃描器作為掃描器或來源設定。

## **按下掃描器按鍵未啟動正確應用程式**

- ❏ 務必確保掃描器已正確連接至您的電腦。
- □ 務必確保 Epson Scan 2 和其他應用程式已正確安裝。
- ❏ 務必確保 Document Capture Pro (Windows) 或 Document Capture (Mac OS X) 已正確安裝。
- ❏ 檢查正確設定是否已指派至 Document Capture Pro (Windows) 或 Document Capture (Mac OS X) 內的掃 描器按鍵。

#### **相關資訊**

◆ 第31[頁"透過掃描器按鍵進行掃描"](#page-30-0)

## **進紙問題**

## **取出卡在掃描器中的原稿**

如果原件被卡在 ADF 內,按照以下步驟將其移除。

- 1. 取出進紙托盤內的所有剩餘原稿。
- 2. 打開 ADF 護蓋,然後移除被卡住的原件。

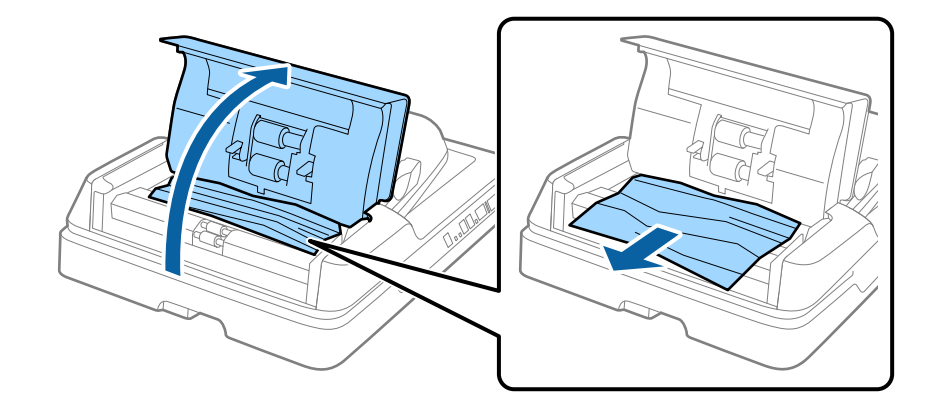

3. 如果您無法移除原件, 抬起 ADF。確保 ADF 遮蓋開啟, 以抬起 ADF。

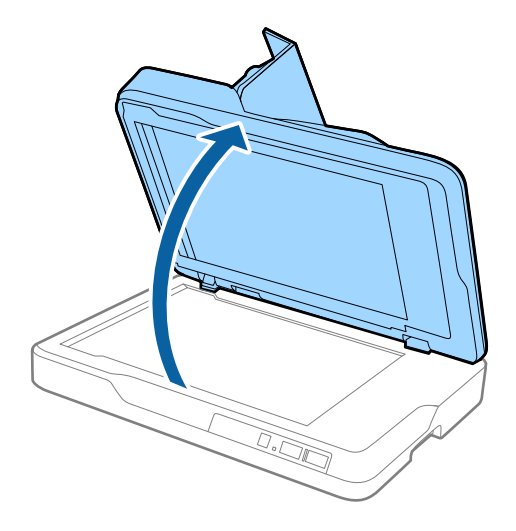

4. 移除文件稿墊。

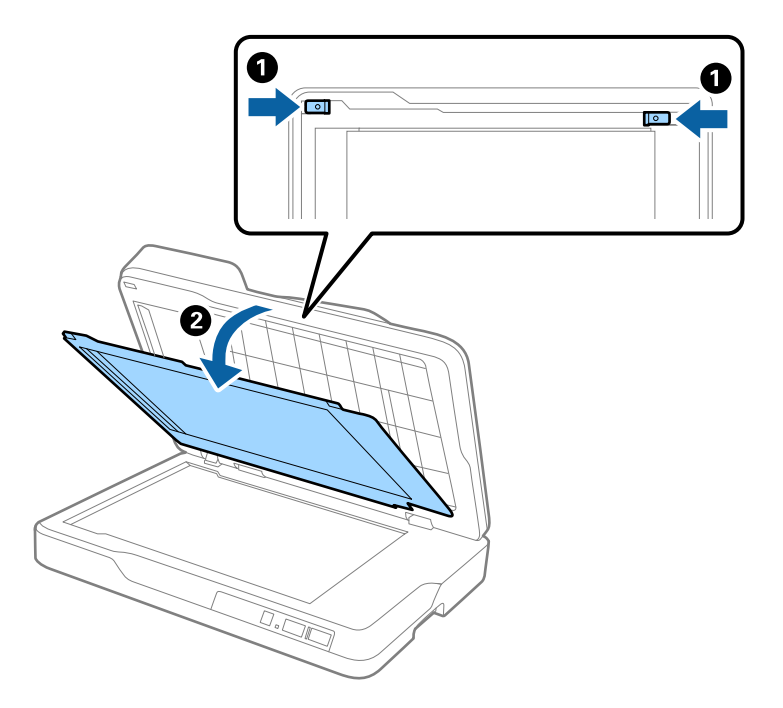

<span id="page-55-0"></span>5. 小心拉出掃描器內被卡住的原件。

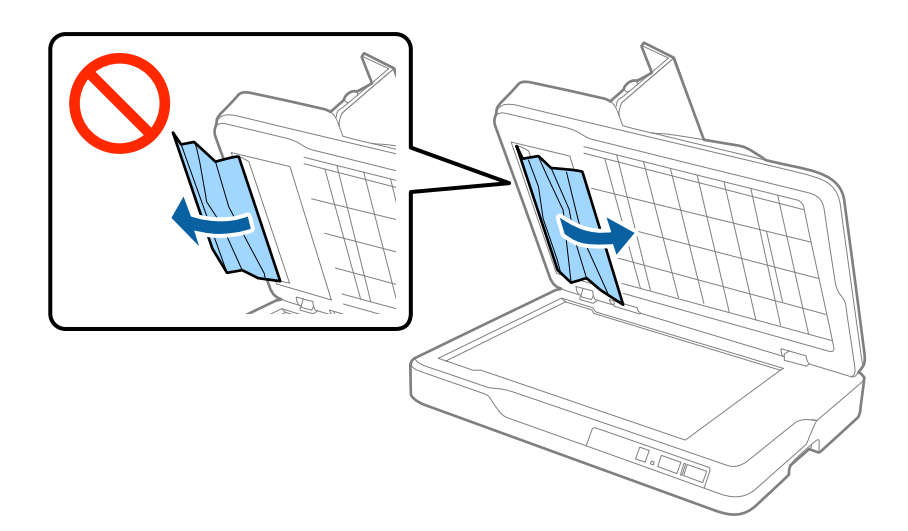

**附註:** 確保文件稿墊的透明部分處於正確位置。

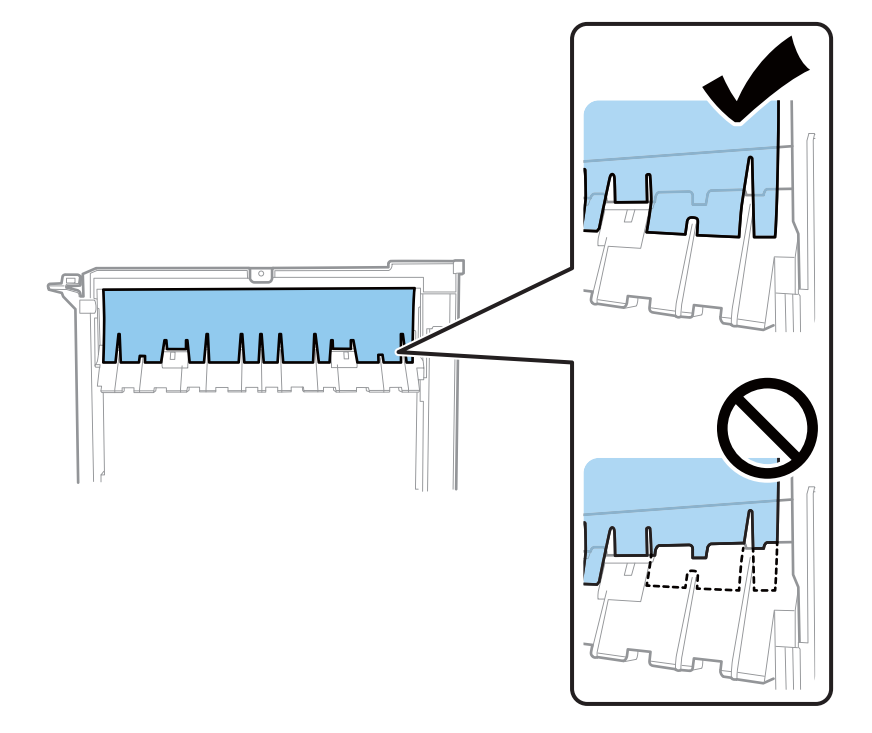

- 6. 安裝文件稿墊。
- 7. 關閉 ADF,然後關閉 ADF 遮蓋。

## **饋入多張原稿**

如果經常饋入多張原稿,請嘗試以下操作。

- □ 如果您放入不支援的原稿,掃描器可能一次會饋入多張原稿。
- ❏ 清潔 ADF。

❏ 減少一次放置的原稿數量。

#### **相關資訊**

**→ 第46頁 "清潔 ADF"** 

## **原稿污損**

清潔掃描器內側。

#### **相關資訊**

- **→ 第46頁 "清潔 ADF"**
- ◆ 第49[頁"清潔掃描器玻璃"](#page-48-0)

## **連續掃描時掃描速度變慢**

透過 ADF 連續掃描時,掃描速度變慢以防止掃描器機械裝置過熱和受損。但是,您仍可繼續掃描。 要恢復正常掃描速度,讓掃描器待機至少 30 分鐘。關機後,掃描速度仍不會恢復。

## **掃描耗時較長**

- □ 當解析度較高時,掃描時間可能較長。
- ❏ 帶 USB 3.0 (SuperSpeed) 或 USB 2.0 (Hi-Speed) 連接埠的電腦可以比帶 USB 1.1 連接埠的電腦掃描得更 快。如果您使用 USB 3.0 或 USB 2.0 連接埠連接掃描器,務必確保其滿足系統要求。
- □ 當使用安全軟體時,把 TWAIN.log 檔案排除在監控之外,或是將 TWAIN.log 設為唯讀檔案。關於安全軟 體功能的更多資訊,請參見軟體隨附的説明和其他文件。TWAIN.log 檔案儲存在以下位置。
	- ❏ Windows 10/Windows 8.1/ Windows 8/ Windows 7/ Windows Vista:
		- C:\Users\(使用者名稱)\AppData\Local\Temp
	- ❏ Windows XP:

C:\Documents and Settings\(使用者名稱)\Local Settings\Temp

## **掃描的影像問題**

## **從工作平台掃描時,出現不均勻的色彩、灰塵、斑點等**

❏ 清潔工作平台。

❏ 請清除黏附在原稿上的任何垃圾或灰塵。

❏ 請勿過度用力壓下原稿或文件蓋。若過度用力壓下,可能會出現模糊、污痕及斑點。

#### **相關資訊**

◆ 第49[頁"清潔掃描器玻璃"](#page-48-0)

## **從** ADF **掃描時出現直線**

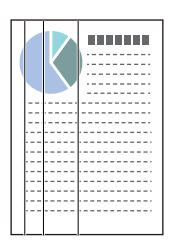

❏ 清潔 ADF。

當垃圾或髒汙進入 ADF 時,影像中可能會出現直線。 確保清潔文件稿墊的透明部分。

❏ 清除附著在原稿的任何垃圾或髒汙。

#### **相關資訊**

**→ 第46頁 "清潔 ADF"** 

## **影像品質粗糙**

- □ 如果解析度較低,嘗試增加解析度,然後再掃描。
- □ 在 Epson Scan 2 內, 透過 [進階設定] 標籤上的項目調整影像, 然後掃描。

#### **相關資訊**

- ◆ 第26[頁"選擇適合掃描用途的解析度"](#page-25-0)
- ◆ 第32[頁"影像調整功能"](#page-31-0)

## **影像背景中出現偏移**

原稿背面的影像可能出現在掃描影像中。

- □ 在 Epson Scan 2 下,選擇 [進階設定] 標籤,然後調整 [亮度]。 根據 [主要設定] 標籤 > [影像形式] 或 [進階設定] 標籤上的其他設定, 此功能可能無法使用。
- □ 在 Epson Scan 2下,選擇 [進階設定] 標籤,然後選擇 [影像選項] > [文字加強]。
- □ 當從工作平台掃描時,在原稿背面放置一張黑紙或桌墊。

#### **相關資訊**

- ◆ 第35[頁"亮度"](#page-34-0) 您可調整整個影像的亮度。
- ◆ 第34[頁"文字加強"](#page-33-0) 您可讓原稿內模糊的字母變得清晰、銳利。您也可減少背景的位移或不均勻。

## **文字模糊**

- □ 在 Epson Scan 2下,選擇 [進階設定] 標籤,然後選擇 [影像選項] > [文字加強]。
- □ 在 Epson Scan 2下,當 [主要設定] 標籤中的 [影像形式] 設為 [黑白] 時,請調整在 [進階設定] 標籤內的 [高反差]。增大 [高反差] 時,黑色區域變大。
- □ 如果解析度較低,嘗試增加解析度,然後再掃描。

**相關資訊**

◆ 第34[頁"文字加強"](#page-33-0)

您可讓原稿內模糊的字母變得清晰、銳利。您也可減少背景的位移或不均勻。

- ◆ 第36[頁"高反差"](#page-35-0) 您可以調整單色二進位(黑白)的邊界。增加高反差值,黑色區域變大。減少高反差值,白色區域變 大。
- & 第26[頁"選擇適合掃描用途的解析度"](#page-25-0)

## **出現錯網圖案** (**類似網狀的陰影**)

若原稿為印刷文件,錯網圖案 (類似網狀的陰影) 可能會在掃描的影像中出現。

□ 在 Epson Scan 2 中的[進階設定]標籤,選擇[去網紋]。

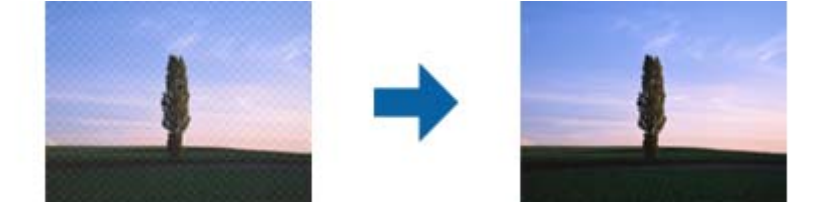

□ 變更解析度,然後再次掃描。

#### **相關資訊**

- 第33[頁"去網紋"](#page-32-0) 您可以移除掃描列印紙張(如雜誌)時出現的錯網圖案(類似網狀的陰影)。
- ◆ 第26[頁"選擇適合掃描用途的解析度"](#page-25-0)

## **無法在工作平台上掃描正確的區域**

❏ 務必確定原稿有正確地對齊標記放置。

□ 如果掃描影像的邊緣缺失,將原稿略移開工作平台邊緣。

## **自動偵測原稿大小時,原稿邊緣未掃描**

- □ 在 Epson Scan 2下, 選擇 [主要設定] 標籤, 然後選擇 [文件尺寸] > [設定]。在 [文件大小設定] 視窗上, 調整 [尺寸設定為〝自動〞時的裁切位置]。
- □ 根據原稿而定,在使用 [自動偵測] 功能時,原稿區域可能未能正確偵測。從 [文件尺寸] 清單中選擇原 稿的適當尺寸。

<span id="page-59-0"></span>**附註:**

如果您希望掃描的原稿尺寸未在清單上,選擇 [自訂],然後手動建立尺寸。

## **另存為 可搜尋的**PDF **時,文字未被正確辨別**

❏ 在 Epson Scan 2 的 [影像格式選項] 視窗中,檢查 [文字] 標籤內的 [文字語言] 是否設定正確。

- ❏ 檢查原稿是否放直。
- ❏ 使用文字清晰的原稿。下列原稿類型可能會影響文字辨別。
	- ❏ 已複製若干次的原稿
	- ❏ 透過傳真接收的原稿(解析度較低)
	- ❏ 原稿上字母間隙或行距過小
	- ❏ 文字上有用儀器畫的線或底線的原稿
	- ❏ 帶手寫文字的原稿
	- □ 帶摺縫或皺摺的原稿
- □ 在 Epson Scan 2下,當 [主要設定] 標籤中的 [影像形式] 設為 [黑白] 時,請調整在 [進階設定] 標籤內的 [高反差]。增大 [高反差] 時,黑色區域變大。
- □ 在 Epson Scan 2下,選擇 [進階設定] 標籤,然後選擇 [影像選項] > [文字加強]。

#### **相關資訊**

- ◆ 第38[頁"另存為](#page-37-0) 可搜尋的PDF"
- ◆ 第34[頁"文字加強"](#page-33-0) 您可讓原稿內模糊的字母變得清晰、銳利。您也可減少背景的位移或不均勻。
- & 第36[頁"高反差"](#page-35-0) 您可以調整單色二進位(黑白)的邊界。增加高反差值,黑色區域變大。減少高反差值,白色區域變 大。

## **小冊子的裝訂邊緣出現扭曲或模糊**

在工作平台上掃描小冊子時,裝訂邊緣處的文字可能會扭曲或模糊。如有此問題,在將掃描影像另存為 [可搜尋的PDF] 時,文字將無法正確辨別。

要減少裝訂邊緣的扭曲或模糊,掃描時,輕輕按下文件上蓋並壓住,以壓平小冊子。確保掃描時未移動 小冊子。

#### c **重要事項:**

請勿大力按壓文件上蓋。否則,小冊子或掃描器可能會受損。

### **無法解決掃描影像中的問題**

如果您已嘗試所有解決方案,且仍未解決問題,初始化 Epson Scan 2 設定,此操作可透過 Epson Scan 2 Utility 實現。

#### **附註:**

Epson Scan 2 Utility 是 Epson Scan 2 隨附的應用程式。

- 1. 啟動 Epson Scan 2 Utility。
	- ❏ Windows 10

按下開始鍵,然後選擇[所有應用程式] > [EPSON] > [Epson Scan 2 Utility]。

- ❏ Windows 8.1/Windows 8/Windows Server 2012 R2/Windows Server 2012 在 [搜尋] 快速鍵中輸入應用程式名稱,然後選擇顯示的圖示。
- ❏ Windows 7/Windows Vista/Windows XP/Windows Server 2008 R2/Windows Server 2008/Windows Server 2003 R2/Windows Server 2003 按下開始鍵,然後選擇[所有程式]或[程式] > [EPSON] > [Epson Scan 2] > [Epson Scan 2 Utility]。
- ❏ Mac OS X 選擇[前往] > [應用程式] > [Epson Software] > [Epson Scan 2 Utility]。
- 2. 選擇 [其他] 標籤。
- 3. 按下 [重置]。

**附註:** 如果初始化未解決問題,解除安裝並重新安裝 Epson Scan 2。

## **解除安裝和安裝應用程式**

## **解除安裝應用程式**

您可能需要在解決某些問題或是在升級作業系統時移除應用程式並重新安裝。以系統管理員身分登入電 腦。若電腦提示您輸入系統管理員密碼,請輸入密碼。

### **為** Windows **解除應用程式安裝**

- 1. 退出所有執行中的應用程式。
- 2. 中斷掃描器與電腦的連線。
- 3. 打開控制台:
	- ❏ Windows 10

在開始鍵上按滑鼠右鍵或按住,然後選擇[控制台]。

- ❏ Windows 8.1/Windows 8/Windows Server 2012 R2/Windows Server 2012
	- 選擇[桌面] > [設定] > [控制台]。
- ❏ Windows 7/Windows Vista/Windows XP/Windows Server 2008 R2/Windows Server 2008/Windows Server 2003 R2/Windows Server 2003 按下開始鍵,然後選擇[控制台]。
- 4. 打開[解除安裝程式] (或[新增或移除程式]):
	- ❏ Windows 10/Windows 8.1/Windows 8/Windows 7/Windows Vista/Windows Server 2012 R2/Windows Server 2012/Windows Server 2008 R2/Windows Server 2008 在[程式集]內選擇[解除安裝程式]。
- ❏ Windows XP/Windows Server 2003 R2/Windows Server 2003 按下[新增或移除程式]。
- 5. 選擇您希望解除安裝的應用程式。
- 6. 解除安裝應用程式:
	- ❏ Windows 10/Windows 8.1/Windows 8/Windows 7/Windows Vista/Windows Server 2012 R2/Windows Server 2012/Windows Server 2008 R2/Windows Server 2008 按下[解除安裝/變更]或[解除安裝]。
	- ❏ Windows XP/Windows Server 2003 R2/Windows Server 2003

按下[變更/移除]或[移除]。

**附註:** 如果顯示「使用者帳戶控制」視窗,按下「繼續」。

7. 請遵循螢幕上的操作說明。

**附註:**

可能顯示一條訊息,提示您重新啟動電腦。如顯示,務必確保選擇[我想要立即重新啟動我的電腦],然後 按下[完成]。

### **為** Mac OS X **解除應用程式的安裝**

#### **附註:**

確保您已安裝 EPSON Software Updater。

- 1. 透過 EPSON Software Updater 下載解除安裝程式。 下載解除安裝程式後,您無需在每次解除安裝應用程式時再次下載。
- 2. 中斷掃描器與電腦的連線。
- 3. 要解除安裝掃描器驅動程式,選擇[系統偏好設定],其位於 功能表 > [印表機與掃描器] (或[列印 與掃描]、[列印與傳真]),然後將掃描器從已啟用的掃描器清單中移除。
- 4. 退出所有執行中的應用程式。
- 5. 選擇 [Finder] > [前往] > [應用程式] > [Epson Software] > [解除安裝程式]。
- 6. 選擇您希望解除安裝的應用程式,然後按下「解除安裝」。

#### c **重要事項:**

解除安裝程式將移除電腦上 Epson 掃描器的所有驅動程式。如果您使用多個 Epson 掃描器且您僅希 望刪除部分驅動程式,則先將其全部刪除,然後再安裝必要的掃描器驅動程式。

**附註:**

如果您無法在應用程式清單中找到希望解除安裝的應用程式,您將不能透過解除安裝程式解除安裝。在此 情況下,選擇 [Finder] > [前往] > [應用程式] > [Epson Software],選擇您希望解除安裝的應用程式,然後將 其拖曳至垃圾筒圖示處。

## **安裝您的應用程式**

遵守下列步驟以安裝必要的應用程式。

**附註:**

❏ 以管理員身分登入您的電腦。根據電腦提示輸入管理員密碼。

□ 重新安裝應用程式時,您需要先將其解除安裝。

- 1. 退出所有執行中的應用程式。
- 2. 安裝 Epson Scan 2 時,暫時中斷掃描器與電腦的連線。 **附註:**

在收到指示之前,請勿連接掃描器和電腦。

3. 按照以下網站的說明安裝應用程式。

[http://epson.sn](http://epson.sn/?q=2)

**附註:**

對於 Windows 作業系統,您也可以使用掃描器隨附的軟體光碟。

# **技術規格**

# **一般掃描器規格**

**附註:**

規格若有變更,恕不另行通知。

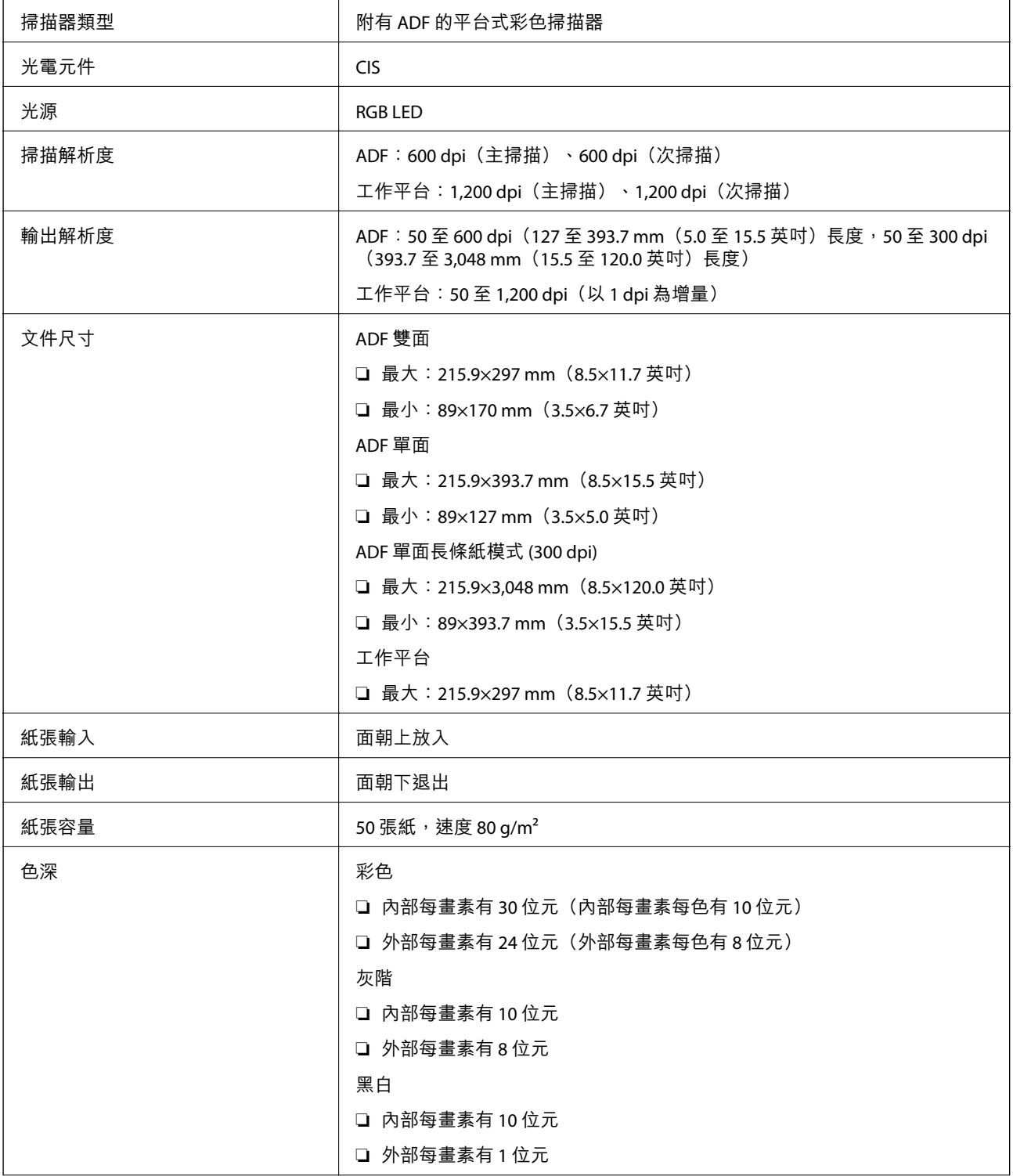

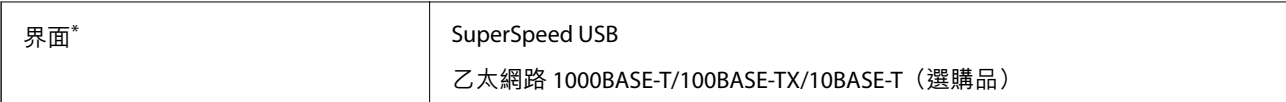

\* 不允許同時使用(同時存取)USB 和網路連線。

# **體積規格**

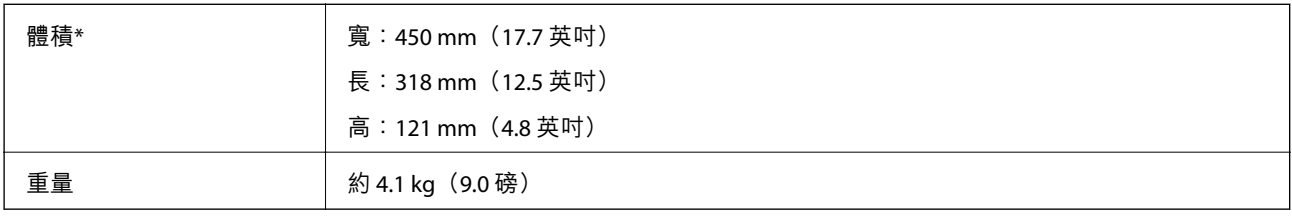

\* 不含突出部位。

# **電氣規格**

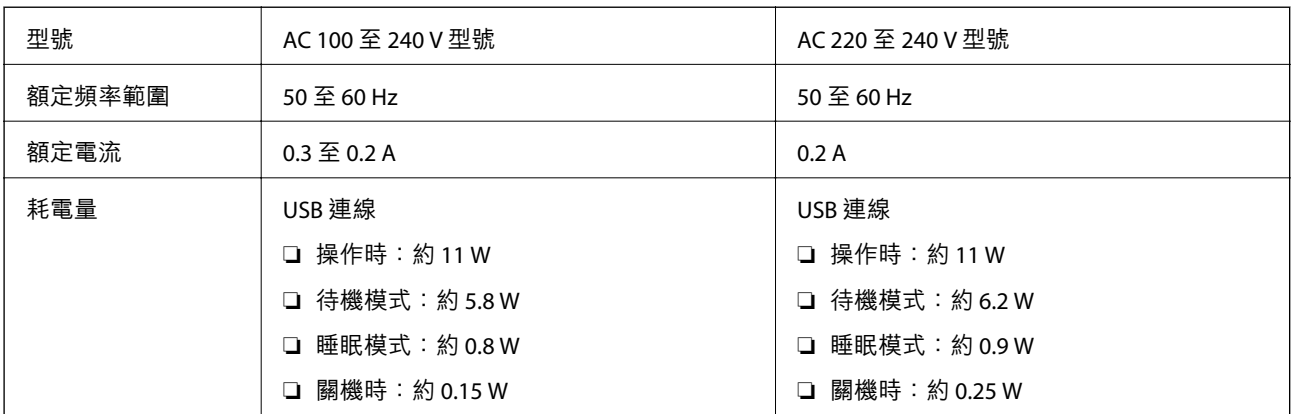

#### **附註:**

檢查掃描器標籤上的電壓。

# **環境規格**

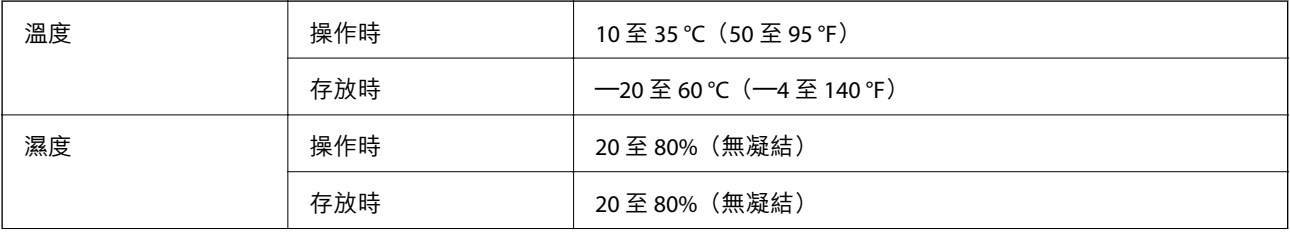

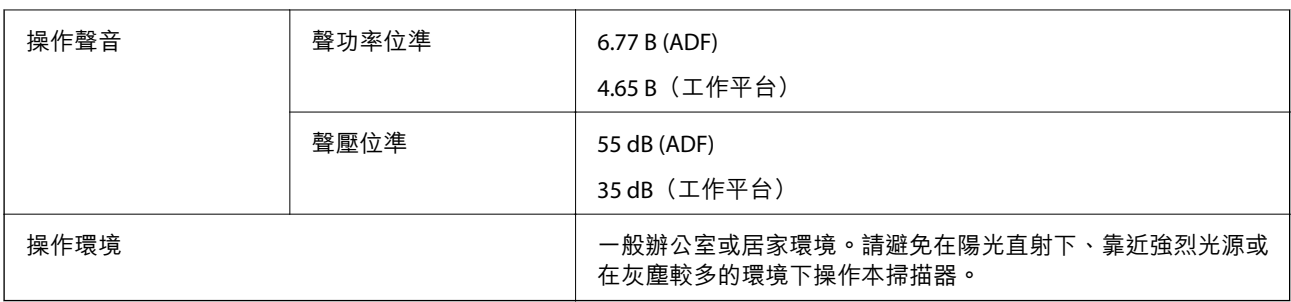

# **系統要求**

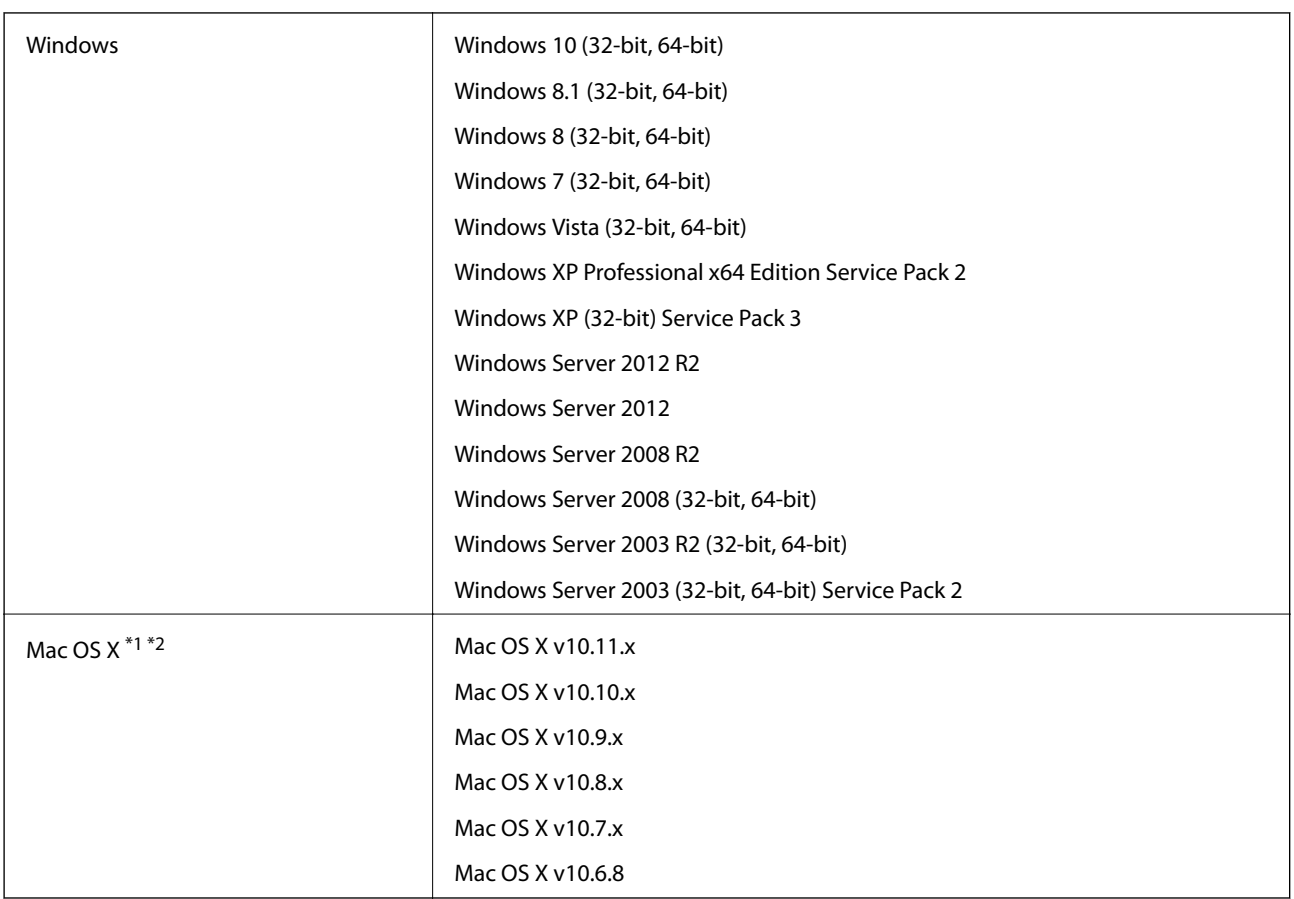

\*1 不支援 Mac OS X 或後續版本的快速使用者切換。

\*2 不支援 Mac OSX 的 UNIX 檔案系統 (UFS)。

# **標準與認證**

# **美國型號的標準和核准**

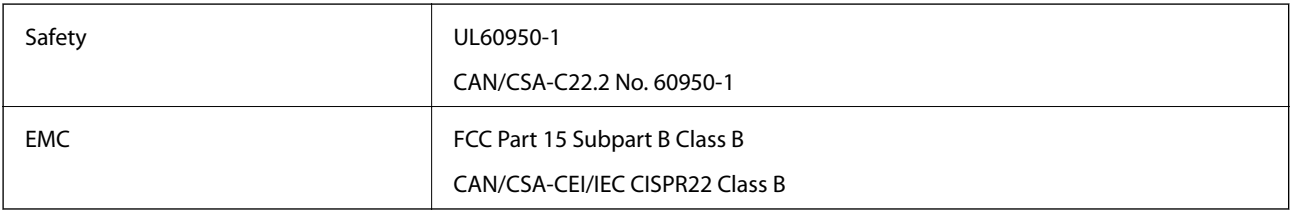

# **歐洲型號的標準和核准**

以下型號帶有 CE 標記且符合所有適用的 EU 指令。更多詳細資訊,請造訪下列網站以存取完整的符合性 聲明,其中包含了用於聲明符合性的參考指令和協調標準。

<http://www.epson.eu/conformity>

J411B

# **澳大利亞型號的標準和核准**

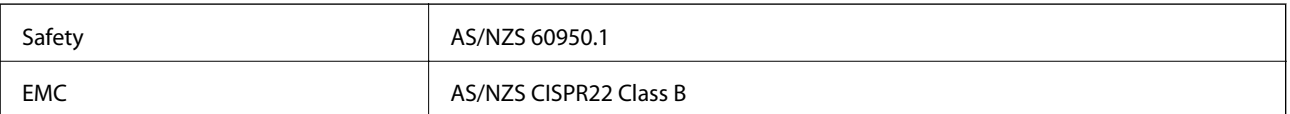

# **何處取得協助**

## **技術支援網站**

如需進一步的協助,請造訪下列 Epson 支援網站。請選取國家或地區,然後前往當地 Epson 網站的支援 部分。網站也有提供最新的驅動程式、常見問題集、手冊或其他可下載的資料。

<http://support.epson.net/>

<http://www.epson.eu/Support> (歐洲)

若 Epson 產品未正常運作且您無法解決問題,請洽 Epson 支援服務,以尋求協助。

## **聯絡** Epson **支援服務**

## **聯絡** Epson **之前**

若 Epson 產品未正常運作且您無法透過產品手冊內的疑難排解資訊解決問題,請洽 Epson 支援服務,以 尋求協助。若以下未列出您所在地區的 Epson 支援,請洽詢購買產品的經銷商。

請提供下列資訊給 Epson 支援人員,以便更迅速地為您提供服務:

❏ 產品序號

(序號標籤通常位於產品的背後。)

- ❏ 產品型號
- ❏ 產品軟體版本

(按下產品軟體中的 [關於]、[版本資訊] 或類似的按鍵。)

- ❏ 電腦的品牌和型號
- ❏ 電腦作業系統名稱和版本
- ❏ 您通常用來搭配這項產品的軟體應用程式的名稱及版本

**附註:**

視產品而定,傳真的撥號清單資料及/或網路設定可能已儲存於產品的記憶體內。資料及/或設定可能會因產品 故障或維修而遺失。Epson 對於任何資料遺失、備份或復原資料及/或設定概不負責,即使是在保固期內。我們 建議您自行備份資料或作筆記。

## **歐洲使用者的輔助說明**

請檢查您的泛歐保固文件,查看如何聯絡 Epson 支援。

## **台灣使用者的輔助說明**

提供資訊、支援與服務的Epson網站:

#### **全球資訊網**

#### [http://www.epson.com.tw](http://www.epson.com.tw/)

您可在Epson網站上獲得有關產品規格的資訊、驅動程式下載以及詢問產品問題。

#### Epson**諮詢服務**

電話:+886-2-2165-3138

我們的諮詢服務團隊會透過電話協助您解決下列問題:

❏ 銷售點查詢及產品資訊

❏ 產品使用上的問題

□ 關於維修服務與保固的詢問

#### **維修服務中心:**

#### <http://www.tekcare.com.tw/branchMap.page>

捷修網股份有限公司為Epson原廠授權的維修服務中心。

## **澳洲使用者的輔助說明**

澳洲 Epson 公司致力提供您高品質的客戶服務,除了您的產品説明文件外,我們並提供下列取得資訊的 方式:

#### **網址**

#### [http://www.epson.com.au](http://www.epson.com.au/)

歡迎進入 Epson 澳洲全球資訊網,這裡有值得您造訪的精彩內容!網站上提供驅動程式下載區、Epson 聯 絡窗口、新產品資訊及技術支援 (電子郵件)。

#### Epson **諮詢服務**

電話:1300-361-054

Epson 諮詢服務是確保我們客戶能獲得必要資訊的最後備援,諮詢服務的接線人員會協助您安裝、設定及 操作您的 Epson 產品。我們的售前諮詢服務人員也會提供新的 Epson 產品的印刷品資料,並告知客戶距 離最近的經銷商或服務中心地點,各種問題都可在此獲得解答。

我們建議您在撥打電話前先準備好所有相關資訊,您準備的資訊越充足,我們就能越快協助您解決問 題。這裡所指的資訊包括您的 Epson 產品説明文件、電腦類型、作業系統、應用程式,以及任何您覺得 有必要的資訊。

#### **產品搬運**

Epson 建議保留產品包裝, 以便未來搬運之用。

### **新加坡使用者的輔助說明**

提供資訊來源、協助與服務的新加坡 Epson 網站:

#### **全球資訊網**

[http://www.epson.com.sg](http://www.epson.com.sg/)

產品規格資訊、驅動程式下載、常見問答集 (FAQ)、銷售點查詢,以及透過電子郵件的技術支援。

Epson **諮詢服務**

免付費電話:800-120-5564

我們的諮詢服務團隊會透過電話協助您解決下列問題:

❏ 銷售點查詢及產品資訊

❏ 產品使用或疑難排解問題

❏ 關於維修服務與保固的詢問

## **泰國使用者的輔助說明**

提供資訊、支援與服務的 Epson 網站:

#### **全球資訊網**

[http://www.epson.co.th](http://www.epson.co.th/)

產品規格資訊、驅動程式下載、常見問答集 (FAQ) 及電子郵件諮詢。

Epson **客服中心**

電話:66-2460-9699 電子郵件:support@eth.epson.co.th 我們的客服中心團隊會诱過電話協助您解決下列問題: ❏ 銷售點查詢及產品資訊 ❏ 產品使用上的問題 □ 關於維修服務與保固的詢問

## **越南使用者的輔助說明**

提供資訊、支援與服務的 Epson 網站:

#### Epson **熱線**

電話 (胡志明市):84-8-823-9239 電話 (河內市): 84-4-3978-4785、84-4-3978-4775

Epson **服務中心** 65 Truong Dinh Street, District 1, Ho Chi Minh City, Vietnam. 29 Tue Tinh, Quan Hai Ba Trung, Hanoi City, Vietnam

## **印尼使用者的輔助說明**

提供資訊、支援與服務的 Epson 網站:

#### **全球資訊網**

[http://www.epson.co.id](http://www.epson.co.id/)

❏ 提供資訊、驅動程式下載的網站:

□ 常見問答集 (FAQ)、銷售點查詢,以及透過電子郵件的問題答覆

#### Epson **熱線**

電話:62-1500-766

傳真:62-21-808-66-799

我們的專線團隊會透過電話或傳真協助您解決下列問題:

❏ 銷售點查詢及產品資訊

❏ 技術支援

Epson **服務中心**

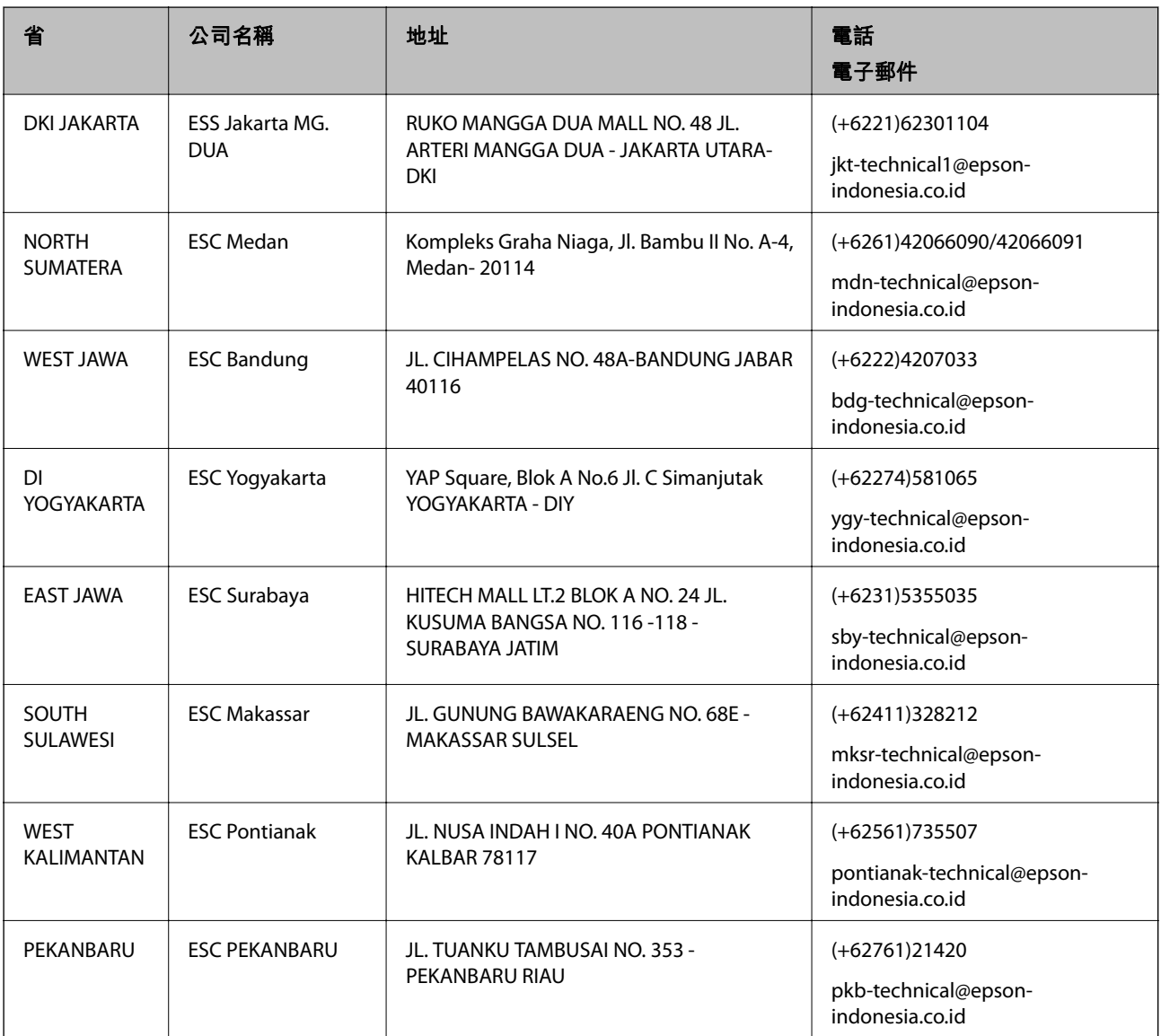

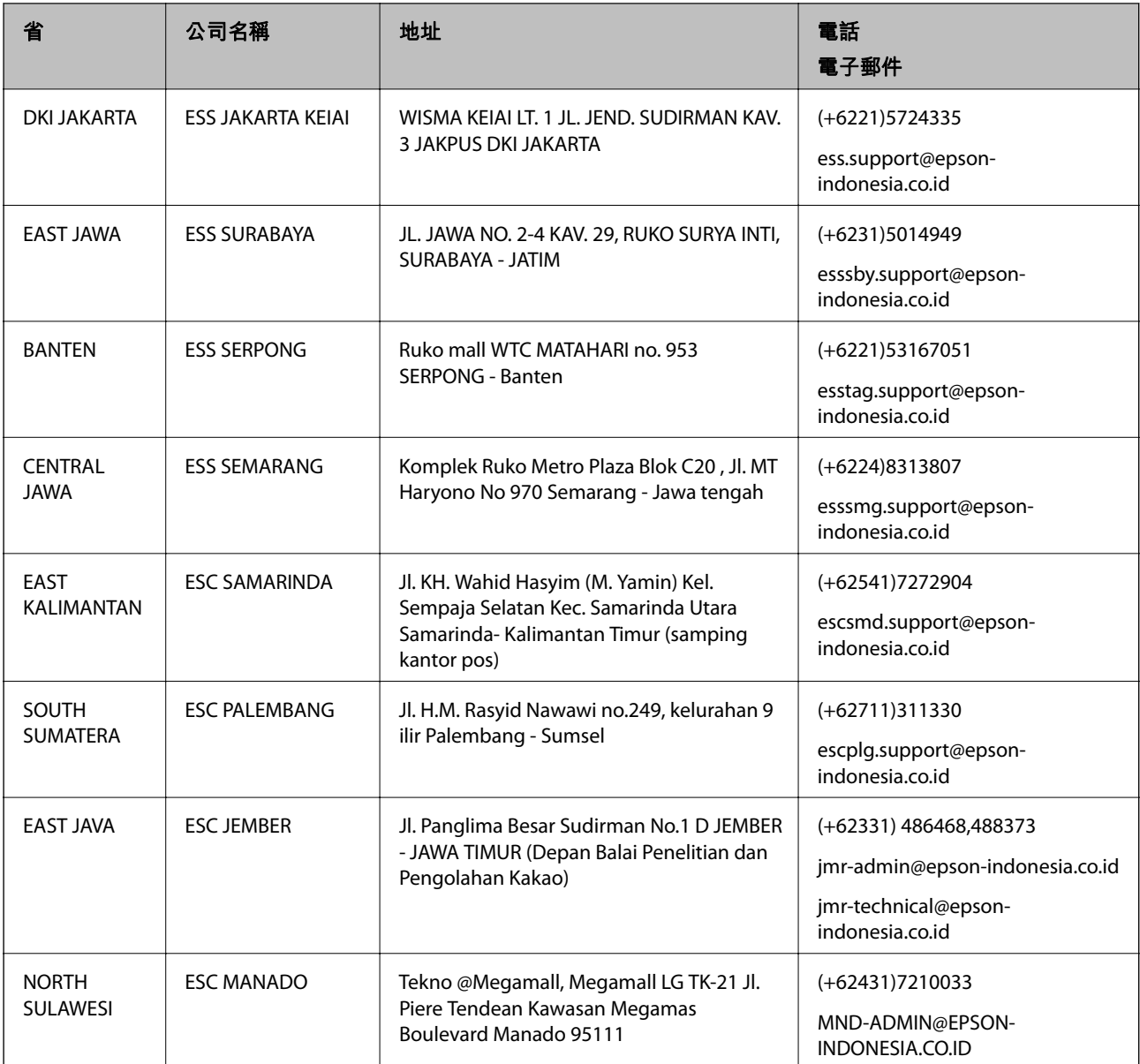

如為其他未列於此處的城市,請撥打以下專線:08071137766。

## **香港使用者的輔助說明**

在香港的使用者如需取得技術支援和其他售後服務,歡迎聯繫愛普生香港有限公司。

#### **網際網路首頁**

#### [http://www.epson.com.hk](http://www.epson.com.hk/)

愛普生香港有限公司同時提供中英文兩種版本的網站,方便使用取得下列資訊:

- ❏ 產品資訊
- ❏ 常見問答集 (FAQ)
- ❏ 最新版的 Epson 產品驅動程式
#### **技術支援專線**

您也可以透過以下電話和傳真號碼聯絡我們的技術人員: 電話:852-2827-8911 傳真:852-2827-4383

# **馬來西亞使用者的輔助說明**

提供資訊、支援與服務的 Epson 網站:

#### **全球資訊網**

[http://www.epson.com.my](http://www.epson.com.my/)

□ 提供資訊、驅動程式下載的網站:

□ 常見問答集 (FAO)、銷售點查詢,以及透過電子郵件的問題答覆

Epson **客服中心**

電話:+60 1800-8-17349

❏ 銷售點查詢及產品資訊

❏ 產品使用上的問題

□ 關於維修服務與保固的詢問

**總公司**

電話:603-56288288

傳真: 603-5628 8388/603-5621 2088

# **印度使用者的輔助說明**

提供資訊、支援與服務的 Epson 網站:

### **全球資訊網**

#### [http://www.epson.co.in](http://www.epson.co.in/)

您可在 Epson 網站上獲得有關產品規格的資訊、驅動程式下載以及詢問產品問題。

#### **服務電話**

❏ 服務、產品資訊及訂購耗材 (BSNL 專線) 免付費電話:18004250011 服務時間為星期一至星期六 (國定假日除外) 上午 9 時至下午 6 時

❏ 服務 (CDMA 與行動使用者) 免付費電話:186030001600 服務時間為星期一至星期六 (國定假日除外) 上午 9 時至下午 6 時

# **菲律賓使用者的輔助說明**

在菲律賓的使用者如需取得技術支援和其他售後服務,歡迎透過以下電話/傳真號碼及電子郵件聯絡菲律 賓 Epson 公司:

### **全球資訊網**

[http://www.epson.com.ph](http://www.epson.com.ph/)

產品規格資訊、驅動程式下載、常見問答集 (FAQ), 以及透過電子郵件的問題回覆。

### **菲律賓** Epson **顧客服務**

免付費電話 (PLDT):1800-1069-37766

免付費電話 (Digital):1800-3-0037766

馬尼拉大都會:(+632)441-9030

網站:<http://customercare.epson.com.ph>

電子郵件:customercare@epc.epson.som.ph

我們的客服團隊會透過電話協助您解決下列問題:

❏ 銷售點查詢及產品資訊

❏ 產品使用上的問題

❏ 關於維修服務與保固的詢問

**菲律賓** Epson **公司** 外線:+632-706-2609 傳真:+632-706-2665